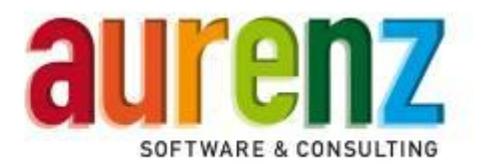

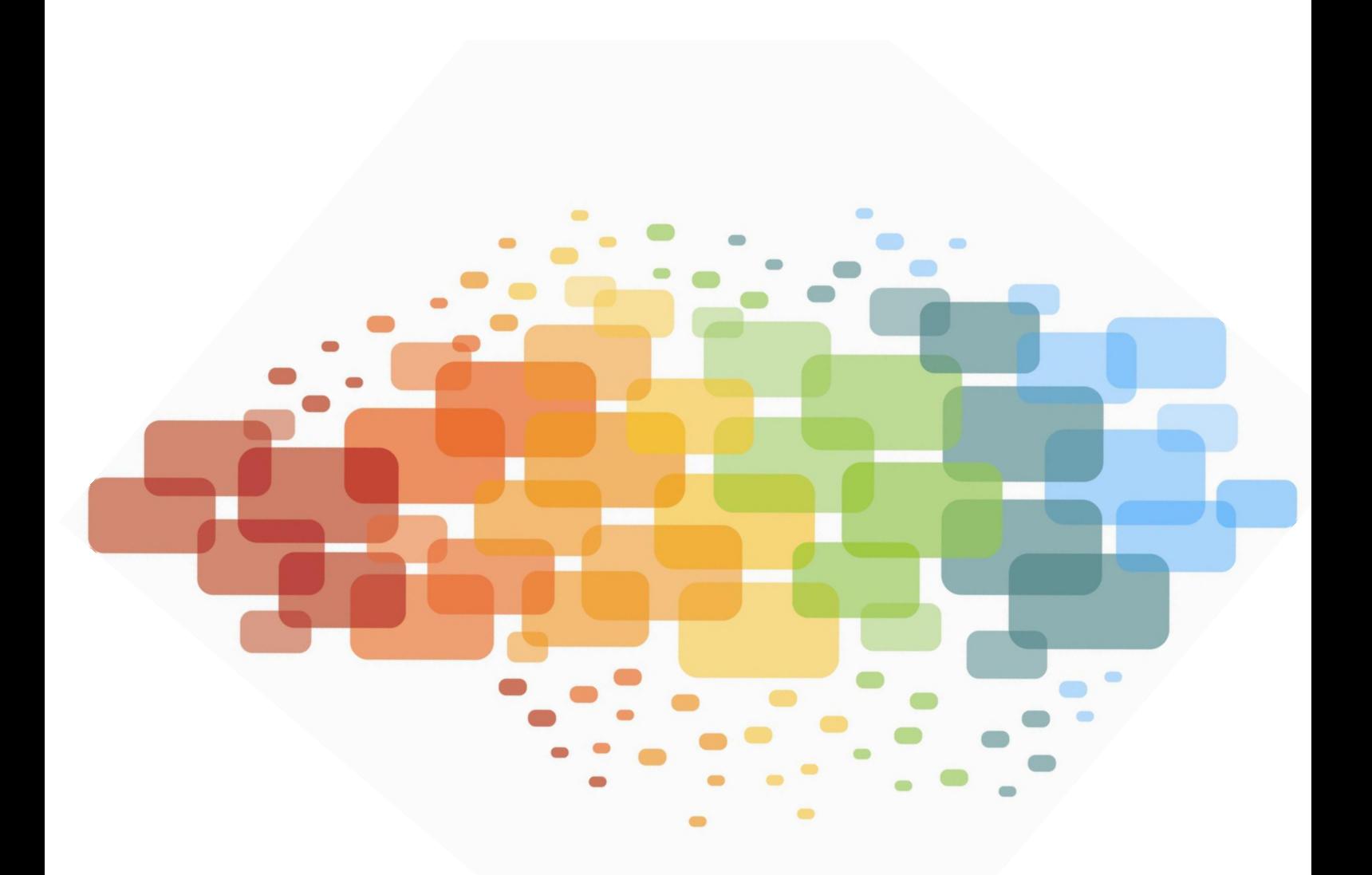

**Anschlussbeschreibung**

**Innovaphone PBX v9 (ab hotfix 22)**

**Stand: 14.05.2013**

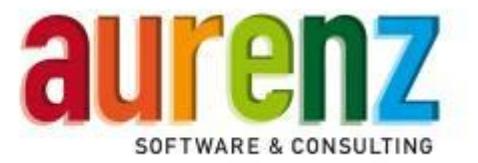

# **Inhaltsverzeichnis**

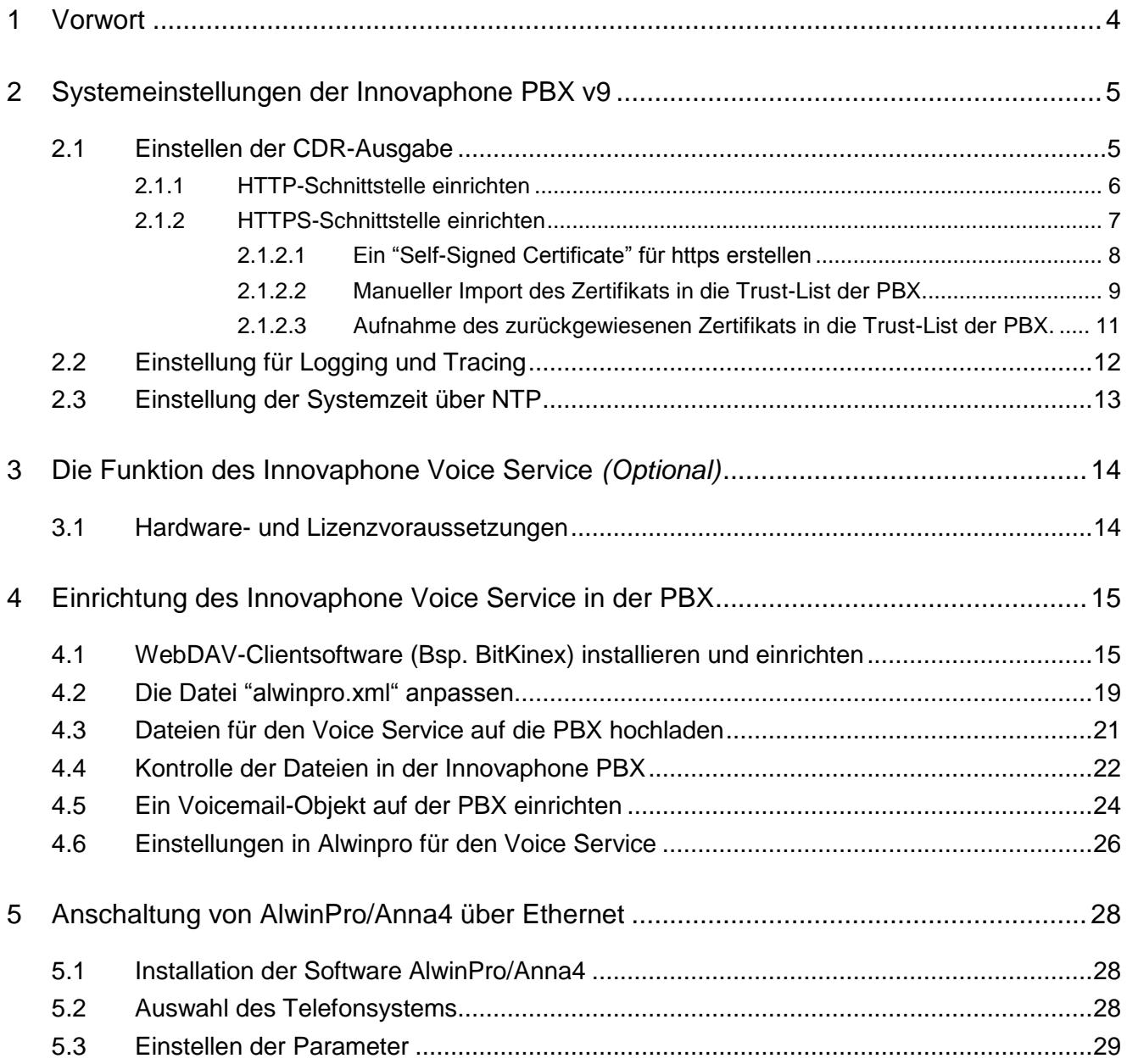

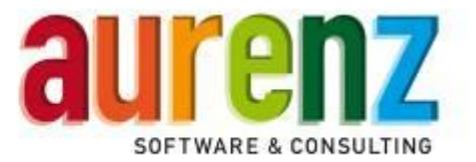

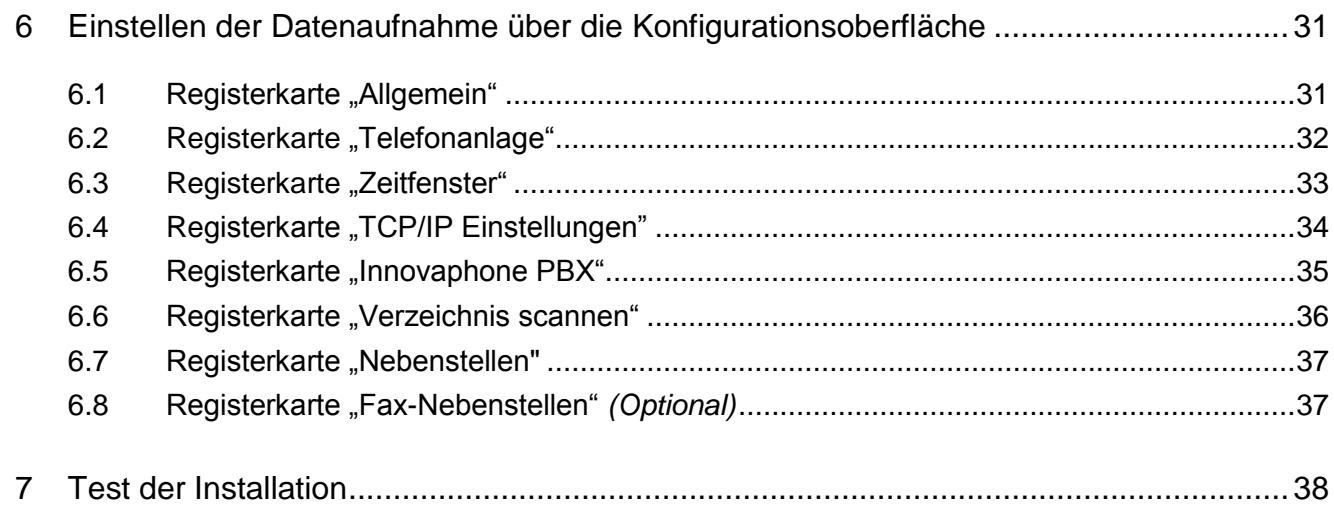

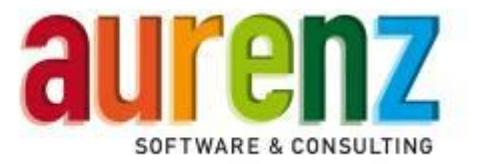

#### **1 Vorwort**

Die in diesem Dokument beschriebenen Konfigurationsmasken und Funktionen beziehen sich auf die Innovaphone PBX v9 ab hotfix 22. Laut Aussage der Innovaphone AG sind Datensatzformat und Anbindung bei allen mit Innovaphone PBX v9 ausgestatteten VoIP-Gateways identisch.

Dies sind zurzeit folgende VoIP-Gateways:

- IP6010
- IP2000
- IP3010
- IP0010
- IP6000
- $\bullet$  IP810
- IP800
- IP305
- IP302
- **Innovaphone Virtual Appliance**

Das Telefonsystem Innovaphone PBX bietet den Abruf von Gesprächsinformationen und Gebührendaten zur Übermittlung an AlwinPro/Anna4 an. Der Datenaustausch erfolgt über eine LAN-Verbindung. Das vorliegende Dokument beschreibt die Datenübermittlung über eine LAN-Verbindung bei Einsatz der Innovaphone Virtual Appliance IPVA. Dazu werden AlwinPro PC und TK-System am LAN angeschlossen. Die Übertragung der Daten erfolgt über das http- oder https-Protokoll.

Die Innovaphone PBX stellt Gesprächsdaten direkt über IP-Tickets (On The Fly) bereit. Die Tickets werden in AlwinPro/Anna4 zusammengeführt und als CDR-Datei zur weiteren Verarbeitung abgespeichert. Vor einer Übertragung müssen die Innovaphone PBX und AlwinPro/Anna4 vorbereitet werden. Dazu ist es notwendig, Einstellungen vorzunehmen, welche die Innovaphone PBX veranlassen, Gesprächsinformationen über die IP-Schnittstelle auszugeben. AlwinPro/Anna4 muss vorbereitet werden um die Daten entgegenzunehmen.

Die Innovaphone PBX v9 (hotfix 23) ist unter dem VoIP-Gateway IP305 und der IPVA jeweils als Konfiguration mit einer Haupt- und Unteranlage(n) mit AlwinPro/Anna4 getestet worden.

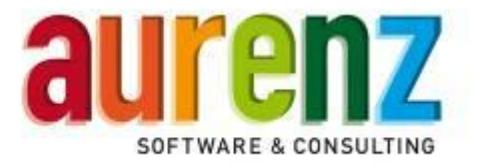

# **2 Systemeinstellungen der Innovaphone PBX v9**

Melden Sie sich über das Webinterface an der Innovaphone PBX v9 an und stellen sie die grundlegenden Parameter zur Gebührendatenausgabe ein wie in den folgenden Screens beispielhaft aufgezeigt. Die hier beschriebenen Einstellungen sind als Hilfestellung gedacht und können von der tatsächlichen Konfiguration abweichen. Mit diesen Einstellungen funktioniert die Anbindung zwischen einer Innovaphone PBX v9 auf einem VoIP-Gateway IP305 und IPVA mit AlwinPro/Anna4 ab Version 8.0.07

192.168.101.55: innovaphone Virtual Appliance

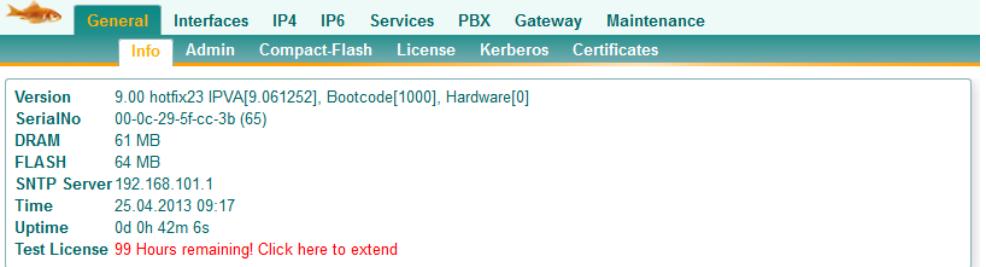

# **2.1 Einstellen der CDR-Ausgabe**

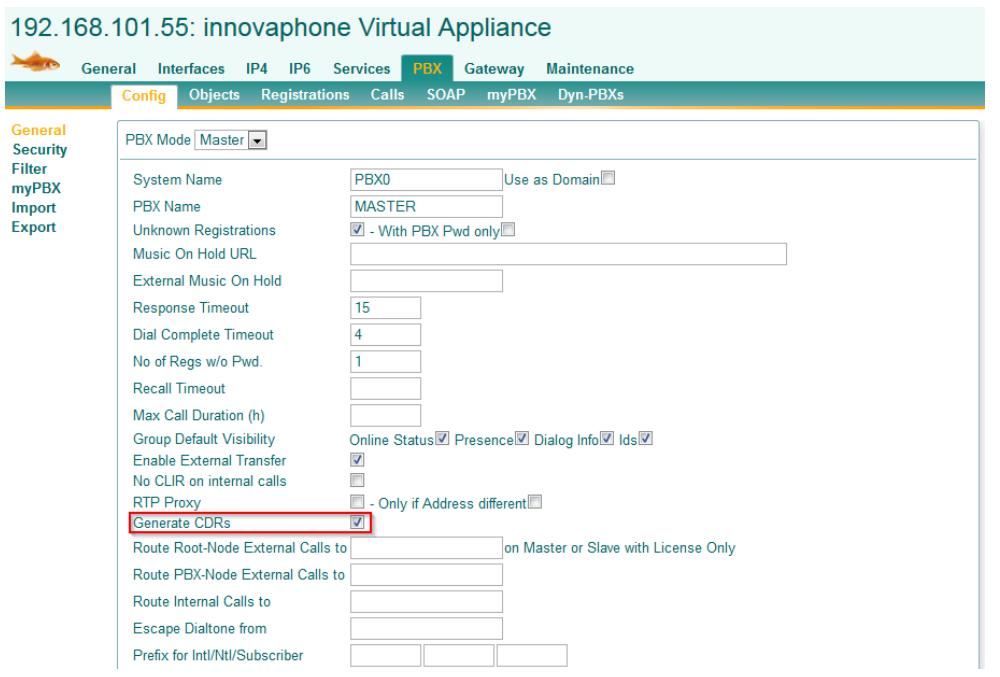

Selektieren Sie PBX/General *Generate CDRs*

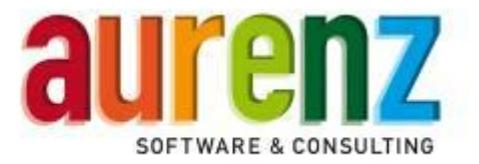

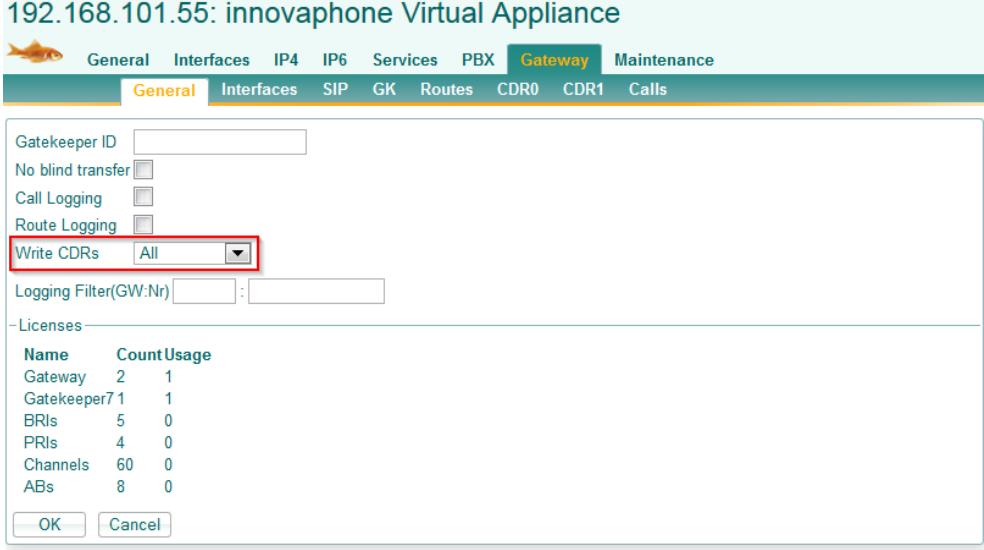

Stellen sie unter Gateway/General den Parameter *Write CDRs* auf *All* ein.

# **2.1.1 HTTP-Schnittstelle einrichten**

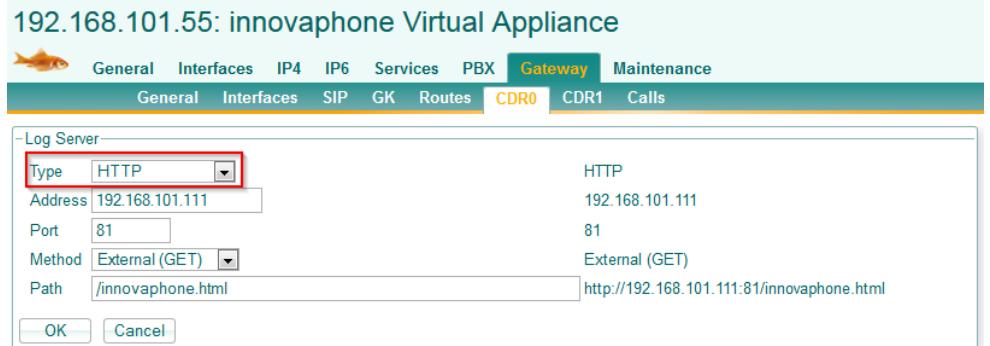

- Über das Feld *Type* können Sie das Protokoll auswählen, welches bei AlwinPro/Anna4 immer HTTP oder HTTPS sein muss.
- In den Feldern *Address* ist die IP-Adresse des Empfängers, also des AlwinPro/Anna4 PCs einzutragen.
- Als HTTP-Port stellen den *Port 81* ein.
- Alternativ zur *CDR0* Schnittstelle kann natürlich auch die zweite Schnittstelle *CDR1* benutzt werden. Es dürfen aber nicht beide Schnittstellen mit derselben Adresse aktiv sein, da es sonst zu doppelten Datensätzen kommen kann.
- Die *Method* ist auf *External (GET)* einzustellen.
- Als *Path* tragen Sie */Innovaphone.html* ein.

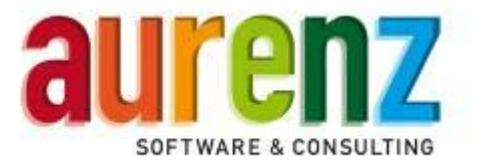

 An den CDR-Schnittstellen gibt es, gemäß Innovaphone Dokumentation, keinen Datenpuffer, so dass die Netzwerkverbindungverbindung zwischen VoIP-Gateway und AlwinPro immer aufrecht gehalten werden muss.

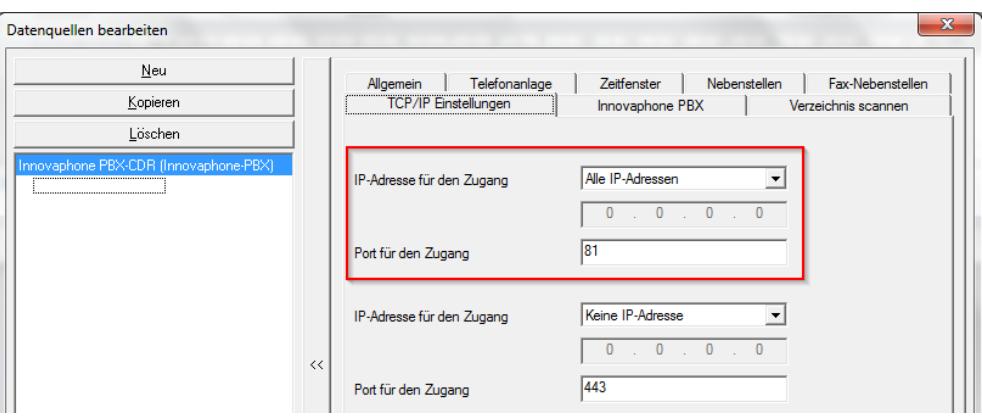

Stellen Sie in der Datenaufnahme von AlwinPro/Anna4 die entsprechenden Parameter ein.

# **2.1.2 HTTPS-Schnittstelle einrichten**

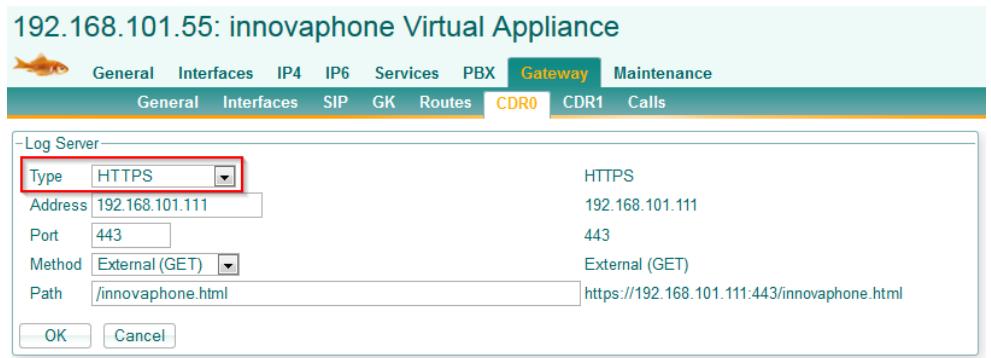

- In den Feldern *Address* ist die IP-Adresse des Empfängers, also des AlwinPro/Anna4 PCs einzutragen.
- Als HTTPS-Port stellen den *Port 443* ein.
- Alternativ zur *CDR0* Schnittstelle kann natürlich auch die zweite Schnittstelle *CDR1* benutzt werden. Es dürfen aber nicht beide Schnittstellen mit derselben Adresse aktiv sein, da es sonst zu doppelten Datensätzen kommen kann.
- Die *Method* ist auf *External (GET)* einzustellen.
- Als *Path* tragen Sie */Innovaphone.html* ein.

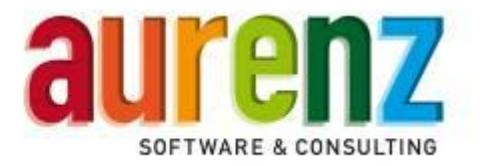

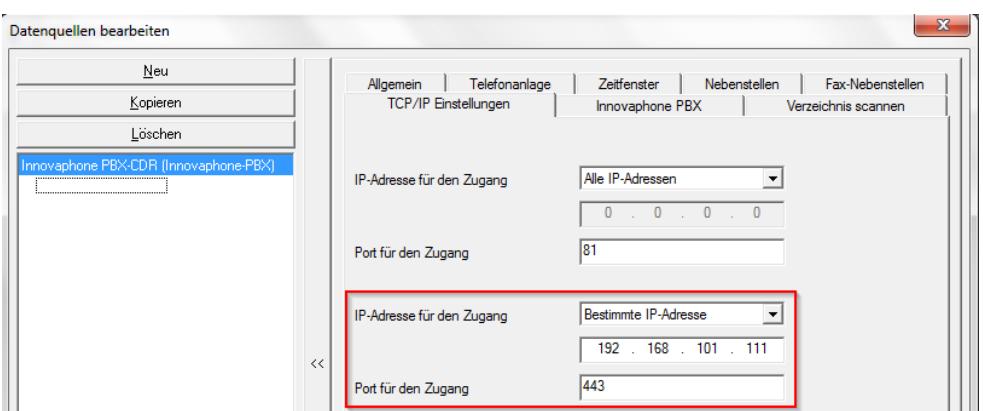

● Stellen Sie in der Datenaufnahme von AlwinPro/Anna4 die entsprechenden Parameter ein.

#### **2.1.2.1 Ein "Self-Signed Certificate" für https erstellen**

Falls für die Übertragung das HTTPS-Protokoll gewählt ist, müssen Sie um die SSL Verbindung zwischen der Innovaphone PBX und AlwinPro/Anna4 zu verschlüsseln, zuerst ein Self-Signed Certificate erstellen. Dieser Vorgang ist im folgendem beschrieben.

- Rufen Sie im Root-Verzeichnis Ihrer AlwinPro-Installation die Datei *create key.bat* auf. Hierdurch wird eine neue Datei *alwin.key* mit Ihrem persönlichen Schlüssel erstellt. Ändern Sie den Inhalt der Datei *random.txt* vorher ab, um einen wirklich zufälligen Schlüssel zu erhalten.
- Sie können die Datei self\_certificate\_sha1.bat mit einem Editor abändern, um den Gültigkeitszeitraum des selbst erstellten Zertifikates (Default = 365 Tage) beliebig zu verändern.

Beispiel:

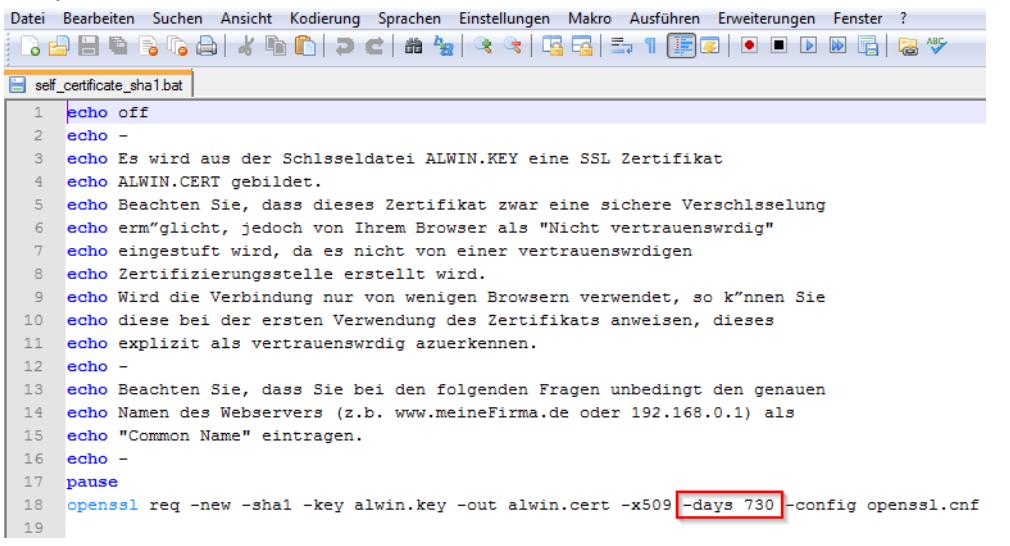

Durch Hinzufügen des Eintrags *–days 730* erhöhen Sie die Gültigkeitsdauer auf 2 Jahre.

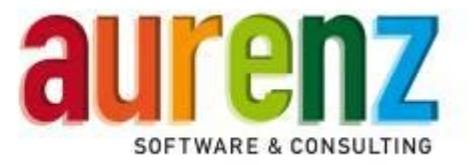

 Rufen Sie anschließend im Root-Verzeichnis Ihrer AlwinPro-Installation die Datei *self\_certificate\_sha1.bat* auf.

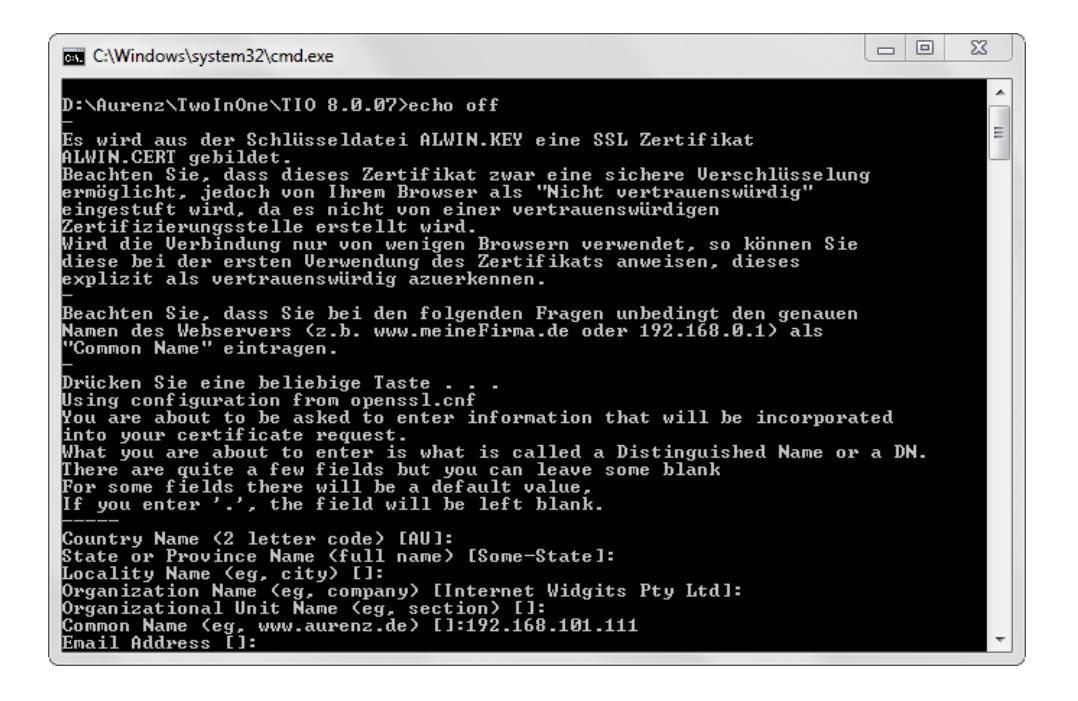

- Für *Common Name* tragen Sie die IP-Adresse des AlwinPro/Anna4 PCs ein. Weitere Angaben sind nicht notwendig und können mit *Enter* übersprungen werden.
- Als Ergebnis wird eine neue Datei mit Ihrem Zertifikat *alwin.cert* erzeugt.
- Da dieses Self-Signed Certificate nicht von einer vertrauenswürdigen Zertifizierungsstelle (CA im Internet oder interne CA in einer Windows Domäne) erstellt wurde, wird die Innovaphone PBX Zertifikat erst einmal als nicht vertrauenswürdig einstufen und die Verbindung zurückweisen. Unser selbst erstelltes Zertifikat muss also in der Innovaphone PBX erst einmal in die Liste der vertrauenswürdigen Zertifikate (*Trust list*) aufgenommen werden. Das kann auf zwei Wegen erfolgen:

#### **2.1.2.2 Manueller Import des Zertifikats in die Trust-List der PBX.**

Öffnen Sie die Administrationsoberfläche der Innovaphone PBX im Browser. Unter *General/Certificates* übertragen Sie mit dem Button *Duchsuchen* und *Upload* die Datei *alwin.cert* in die *Trust list* der Innovaphone PBX. Diesen Vorgang müssen Sie für alle Innovaphone PBX(en) durchführen, von denen AlwinPro/Anna4 Daten über das HTTPS-Protokoll empfangen soll.

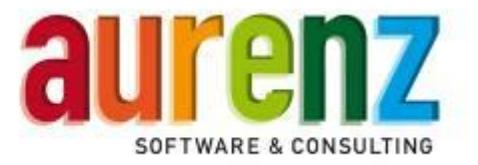

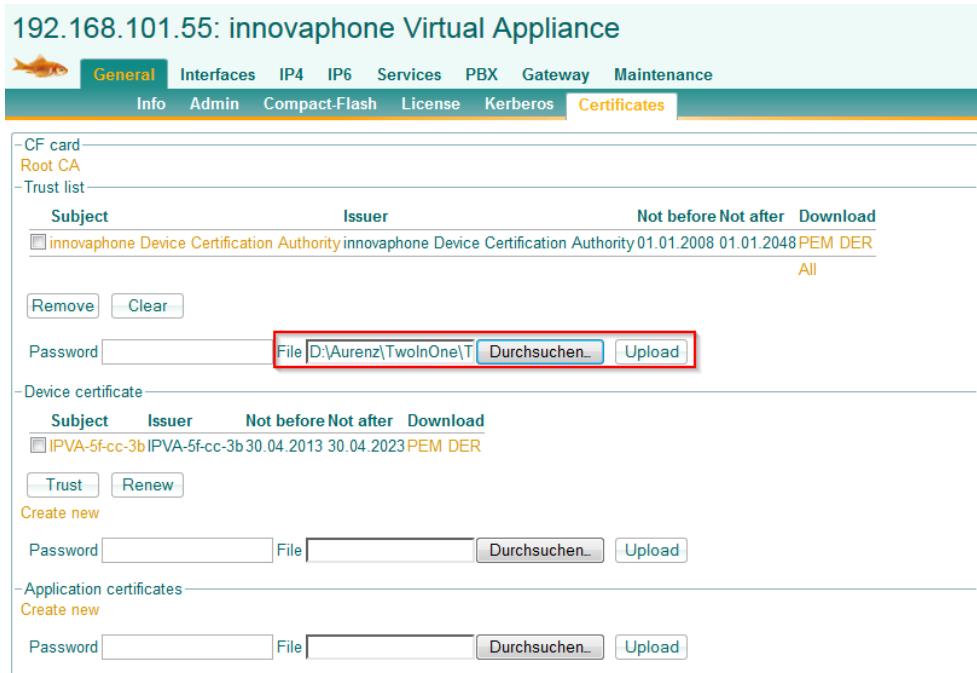

Den Button *Duchsuchen* wählen.

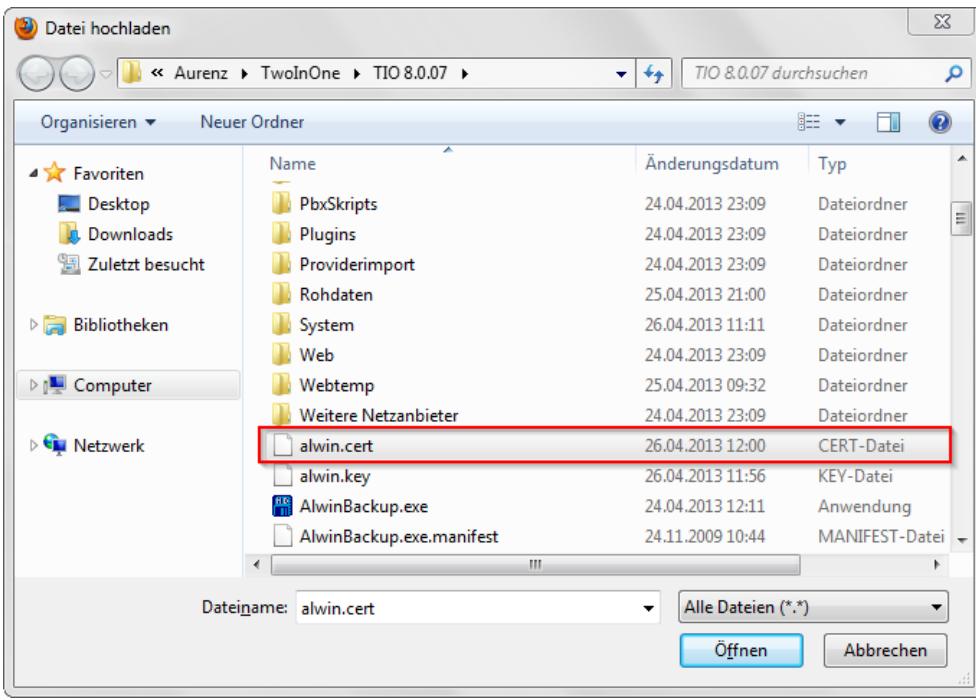

Die neu erstellte Datei *alwin.cert* selektieren und *Öffnen* drücken.

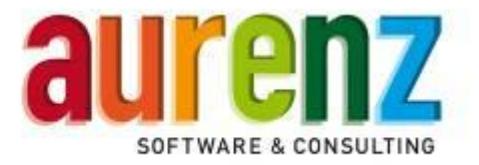

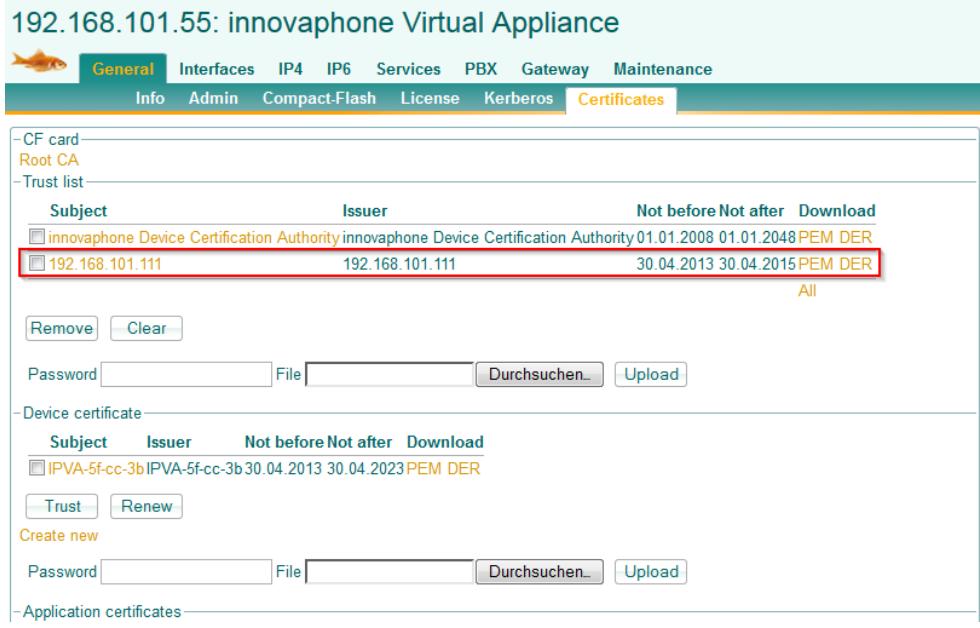

Nach erfolgreichem *Upload* wird das Zertifikat in der *Trust list* angezeigt.

#### **2.1.2.3 Aufnahme des zurückgewiesenen Zertifikats in die Trust-List der PBX.**

Falls Sie das Zertifikat nicht manuell importiert haben, erscheint nach der ersten SSL-Verbindung zwischen Innovaphone PBX und AlwinPro/Anna4 das Zertifikat unter *Rejected Certificates* in der PBX. Dort kann das zurückgewiesene Zertifikat über den Button *Trust* in die *Trust list* übernommen werden.

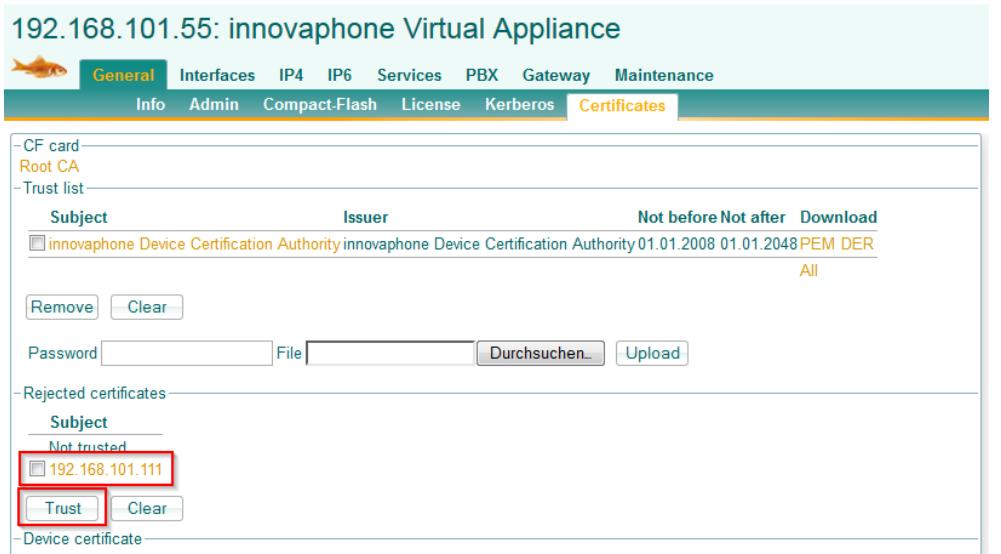

Selektieren Sie die Checkbox des zurückgewiesenen Zertifikats.

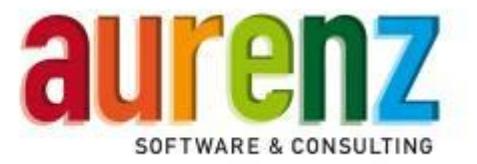

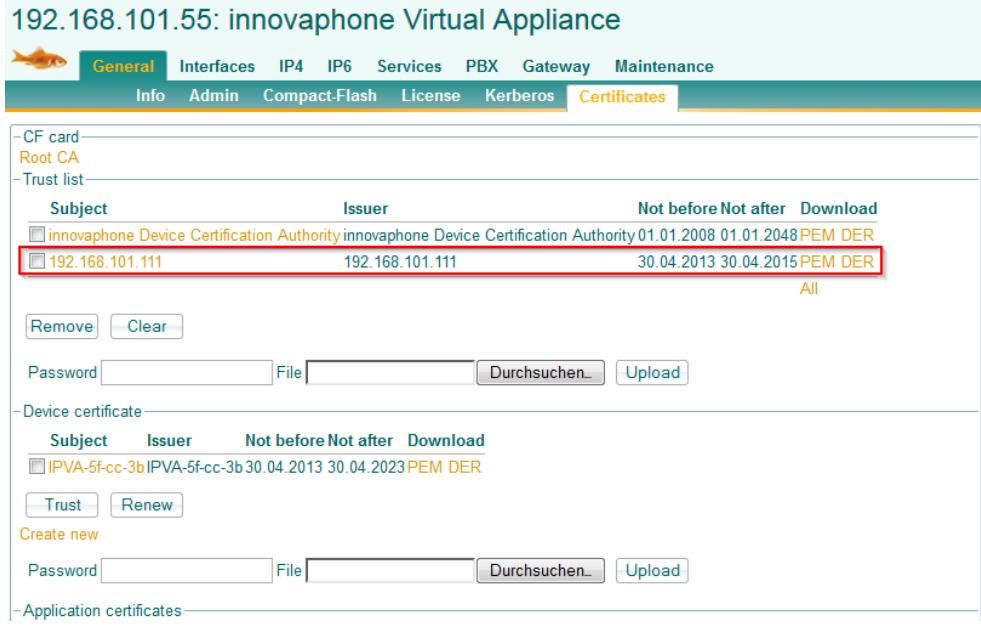

Nach Klick auf den Button *Trust* wird das Zertifikat in der *Trust list* angezeigt.

# **2.2 Einstellung für Logging und Tracing**

# 192.168.101.55: innovaphone Virtual Appliance

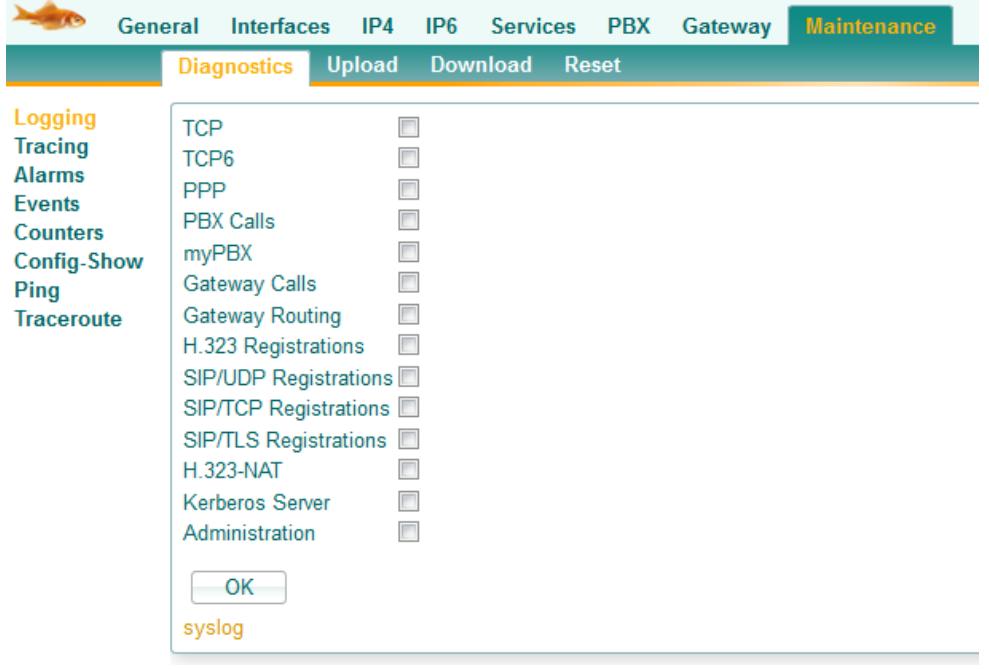

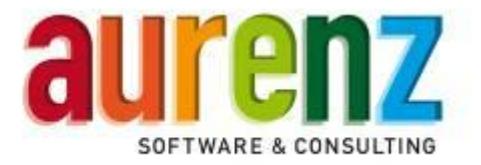

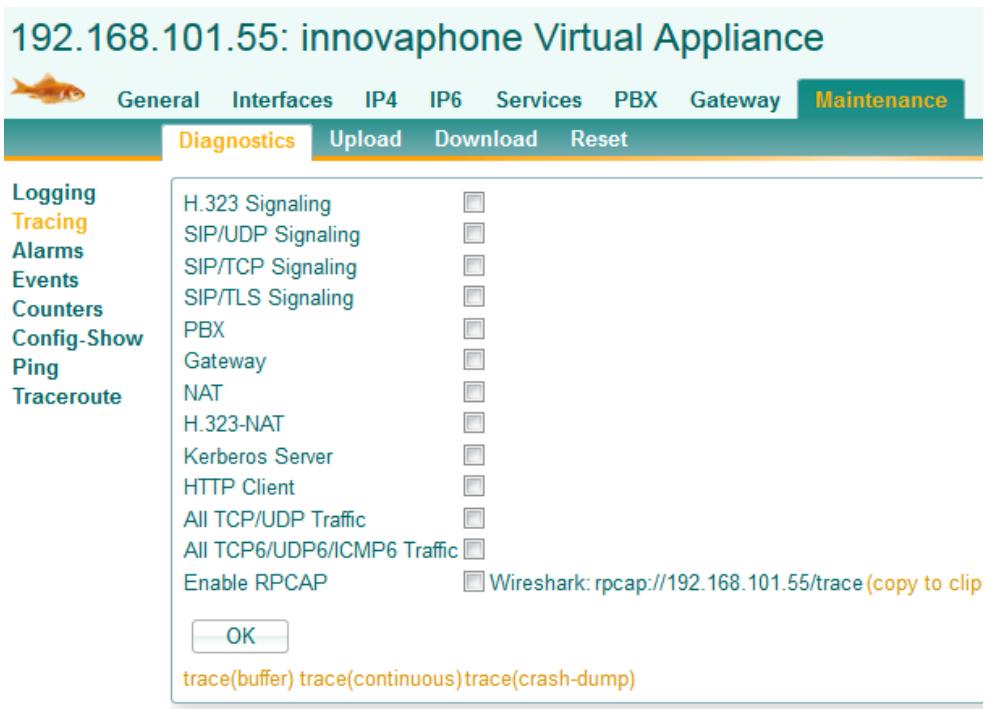

**• Deaktivieren Sie alle Checkboxen unter Logging und Tracing.** 

### **2.3 Einstellung der Systemzeit über NTP**

In vernetzten Umgebungen bekommt AlwinPro/Anna4 Datensätze aus verschiedenen Innovaphone PBX(en), die zwischengespeichert und zum Teil zusammengeführt werden müssen. Eine synchrone Systemzeit aller beteiligten Anlagen ist hierbei unbedingt sicherzustellen.

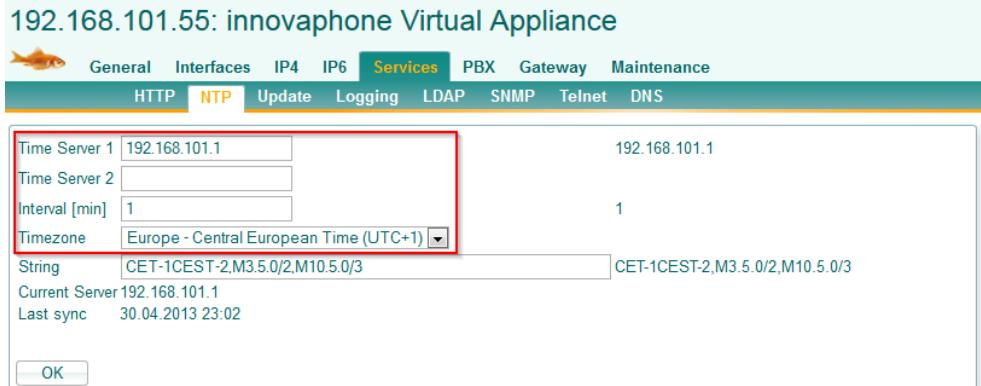

- Tragen Sie IP-Adresse oder URL mindestens eines im Netzwerk erreichbaren Time Servers (NTP) ein.
- Bei vernetzten Systemen sollte das *Intervall [min]* auf einen Wert von **1** eingestellt werden, um ein auseinanderlaufen der Zeiten zwischen den VoIP-Gateways bzw. IPVAs auszuschließen.
- Stellen Sie die Zeitzone auf *Europe – Central European Time (UTC+1)* ein.

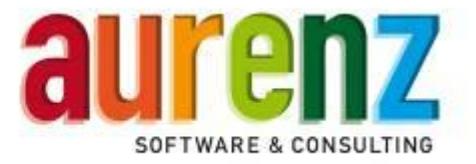

# **3 Die Funktion des Innovaphone Voice Service** *(Optional)*

Durch Nutzung des Innovaphone Voice Service können Sie Gespräche von Ihrem Telefon in AlwinPro/Anna4 als Privatgespräche mit einer PIN kennzeichnen. Die Kennzeichnung muss vor Gesprächsbeginn erfolgen und bezieht sich nur auf das nachfolgende Gespräch innerhalb von drei Minuten. Hierzu rufen Sie eine in der PBX eingerichtete Rufnummer an, durch die Sie den Voice Service erreichen. Sie werden mit einem Sprachmenu durch die Bedienung geführt. Die Steuerung erfolgt hierbei mit DTMF-Tönen.

Ansagen bei Anruf des Voice Service:

 *"Zur Kennzeichnung eines PIN-Gesprächs drücken Sie bitte die 1. Zum Aufheben einer PIN-Kennzeichnung drücken Sie bitte die 2"*

Wahl der Option 1

- *"Geben Sie bitte Ihre PIN ein"*
- *"Bitte warten"*

Alwinpro/Anna4 prüft, ob die eingegebene PIN zulässig ist. Abhängig vom Ergebnis können folgende Ansagen kommen:

- *"Das nächste Gespräch innerhalb von drei Minuten wird der gewählten PIN-Nummer zugeordnet"*
- *"Die PIN-Nummer wird nicht akzeptiert"*
- *"Es ist ein Fehler aufgetreten. Bitte Informieren Sie Ihren Administrator"*

Wahl der Option 2

*"Bitte warten"*

AlwinPro/Anna4 prüft, ob für die Nebenstelle ein PIN-Gespräch gebucht war. Abhängig vom Ergebnis können folgende Ansagen kommen:

- "Die folgenden Gespräche sind wieder Dienstgespräche"
- *"Es ist ein Fehler aufgetreten. Bitte Informieren Sie Ihren Administrator"*

#### **3.1 Hardware- und Lizenzvoraussetzungen**

- Innovaphone PBX CF-Karte (Hardware im VoIP-Gateway oder virtuell auf der IPVA)
	- es ist keine Voicemail-Lizenz notwendig
- AlwinPro Option Webserver
	- Option XML-Services

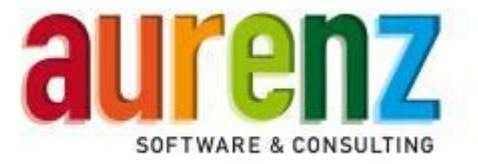

# **4 Einrichtung des Innovaphone Voice Service in der PBX**

Die Nutzung des Innovaphone Voice-Service zur Kennzeichnung von PIN-Gesprächen setzt den Einsatz einer Voicemail und der entsprechenden CF-Karte in der Innovaphone PBX voraus. Für AlwinPro wird auf der CF-Karte ein Verzeichnis mit XML-Script und Ansagen angelegt. Auf der Innovaphone Virtual Appliance IPVA ist eine virtuelle CF-Karte konfiguriert. Die Einrichtung des Innovaphone Voice-Service ist anhand des folgenden Beispiels mithilfe der WebDAV-Clientsoftware BitKinex (Freeware) beschrieben.

### **4.1 WebDAV-Clientsoftware (Bsp. BitKinex) installieren und einrichten**

Installieren Sie einen WebDAV-Client (Bsp. BitKinex) auf einen PC mit Netzwerkverbindung zur Innovaphone PBX.

• BitKinex starten

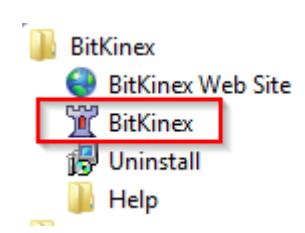

Beim ersten Start wird nach Connection Type gefragt. Hier *Direct connection* wählen.

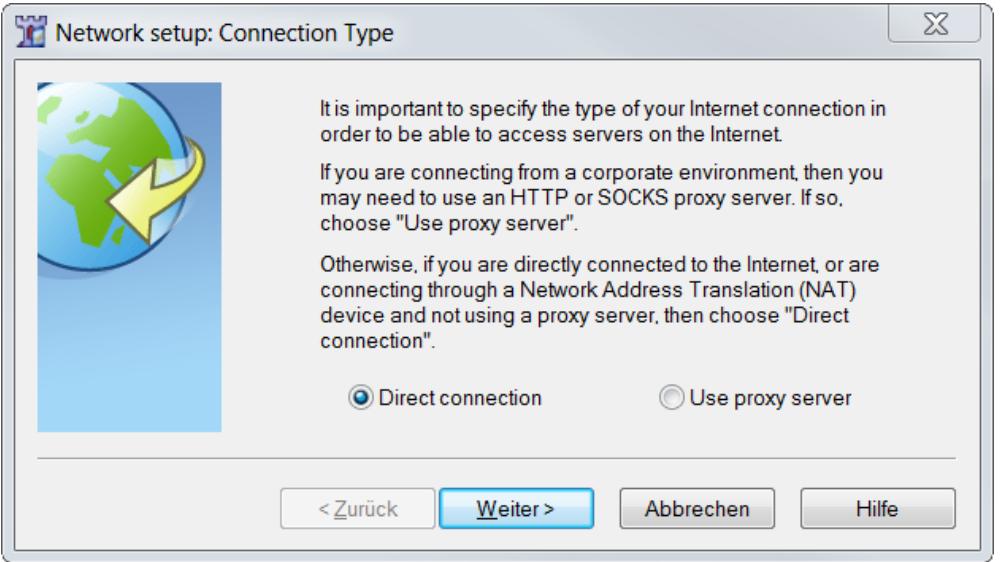

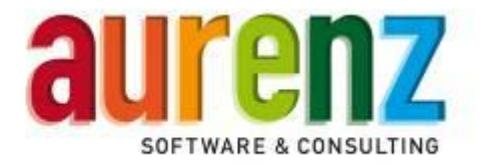

Die Einstellung für Bandwidth Throttle mit *Weiter* überspringen.

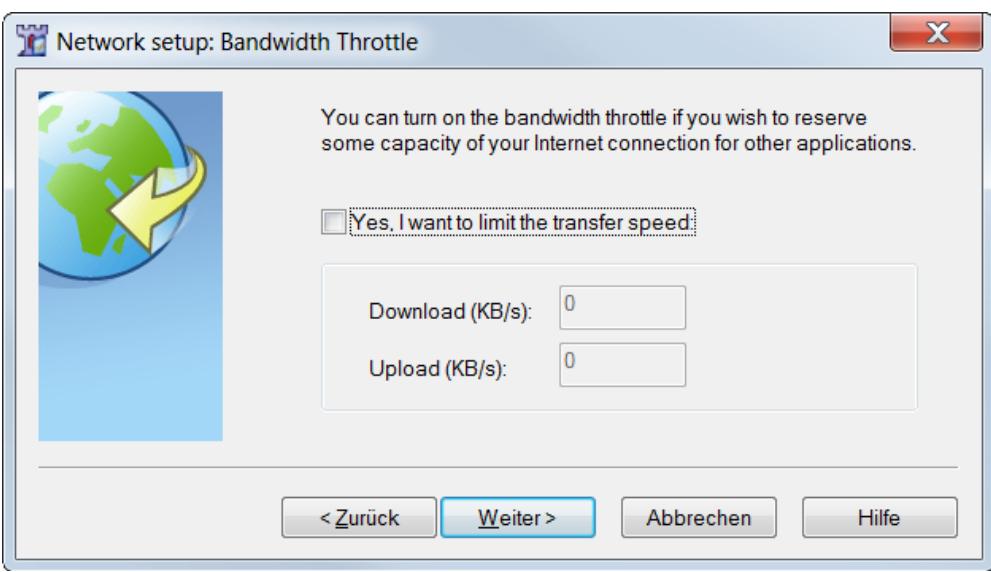

*Yes, I want to configure a data source now* abwählen und *Fertig stellen* wählen

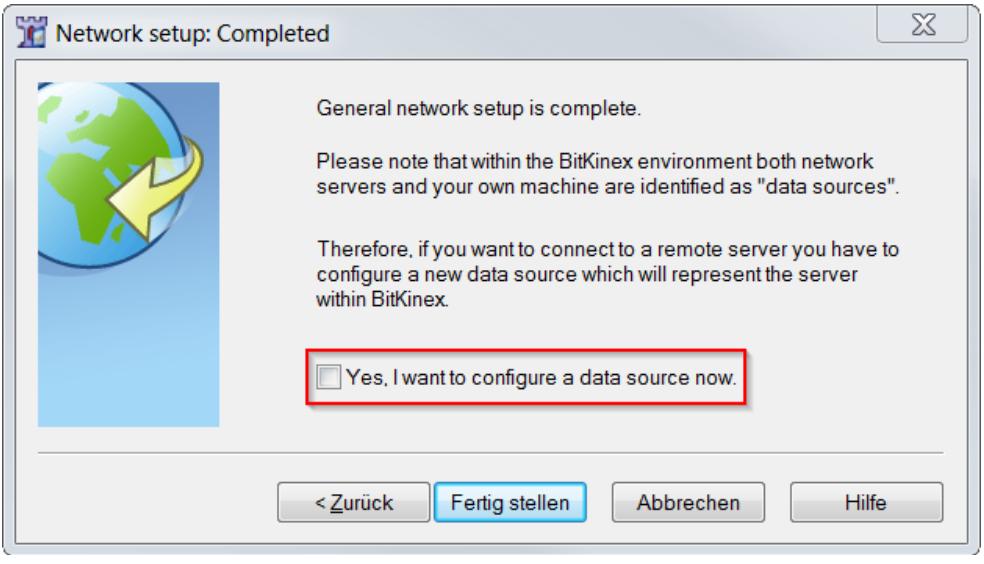

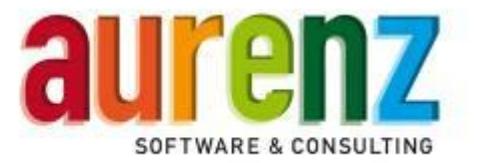

● Im gestarteten Programm http/WebDAV markieren.

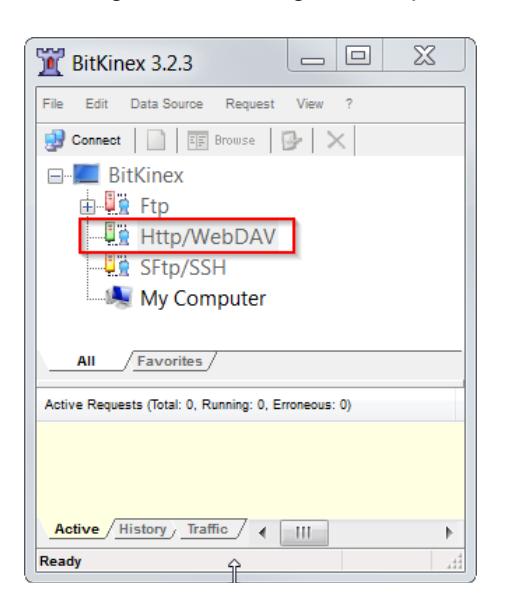

Mit Rechtsklick einen neuen Eintrag unter Http/WebDAV anlegen:

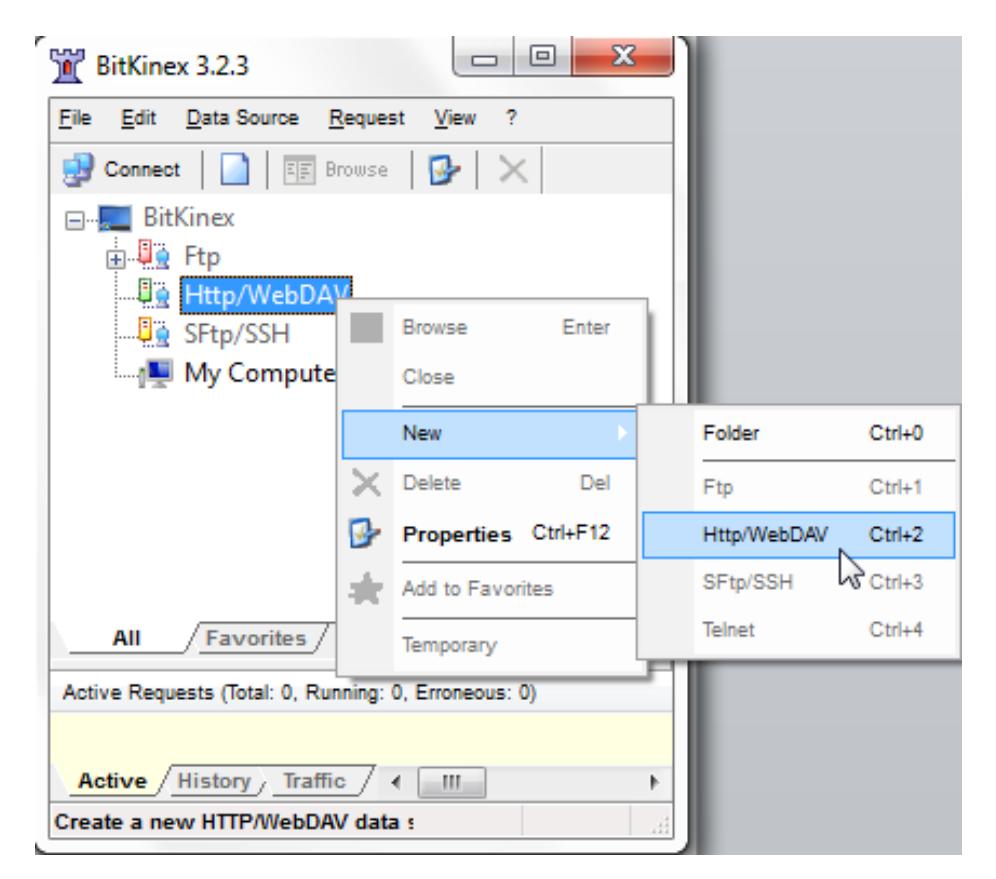

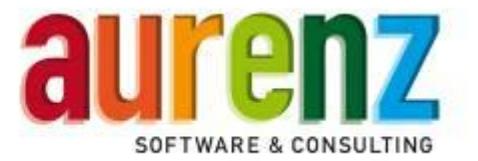

**Einen Namen eintragen (Bsp. ipva).** 

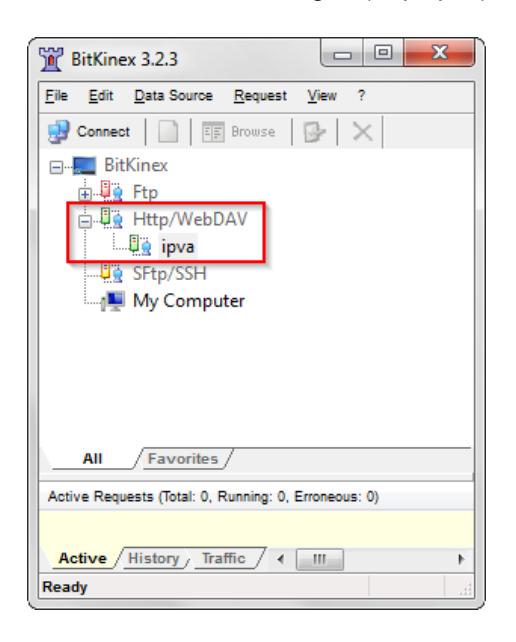

Unter *Server address* die IP-Adresse und Login (Bsp. ipva / ipva) der Innovaphone PBX eintragen.

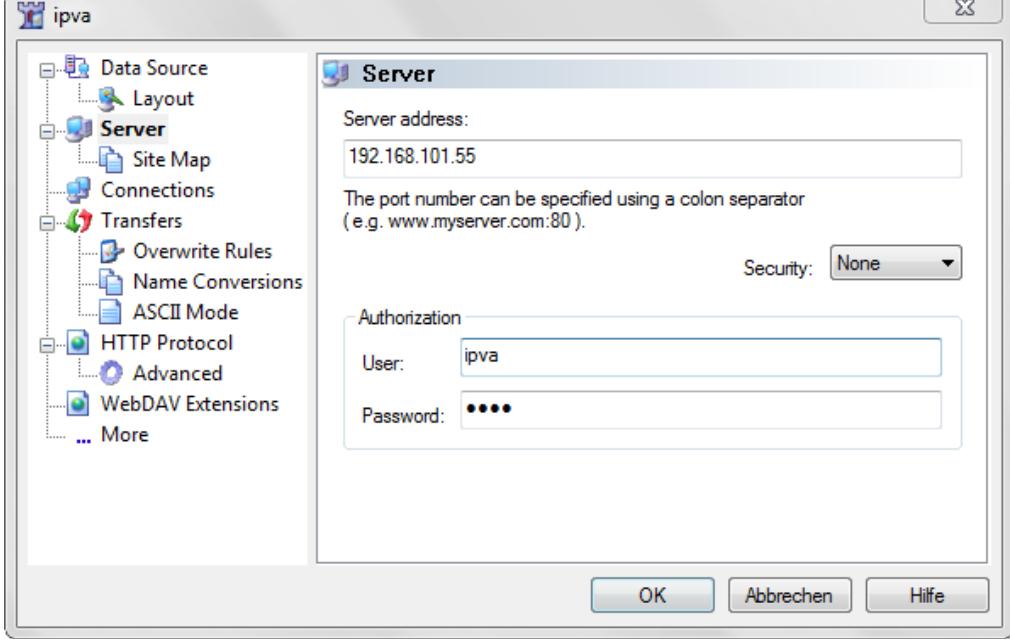

Hiermit ist die Installation und Einrichtung von BitKinex abgeschlossen.

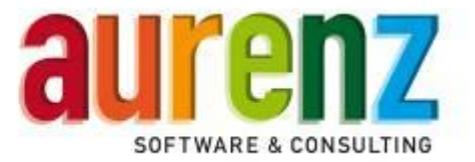

#### **4.2 Die Datei "alwinpro.xml" anpassen**

Der Innovaphone Voice Service beinhaltet Audiodateien für die Ansagen und die Datei alwinpro.xml mit Scripten für die Steuerung. Die Dateien finden Sie auf der Installations-CD im Verzeichnis *\Anbindung an Telefonanlagen\Innovaphone\Innovaphone Voice Service*. Kopieren Sie das komplette Verzeichnis auf Ihren PC, um die Datei alwinpro.xml bearbeiten zu können und im Anschluss auf die Innovaphone PBX hochzuladen.

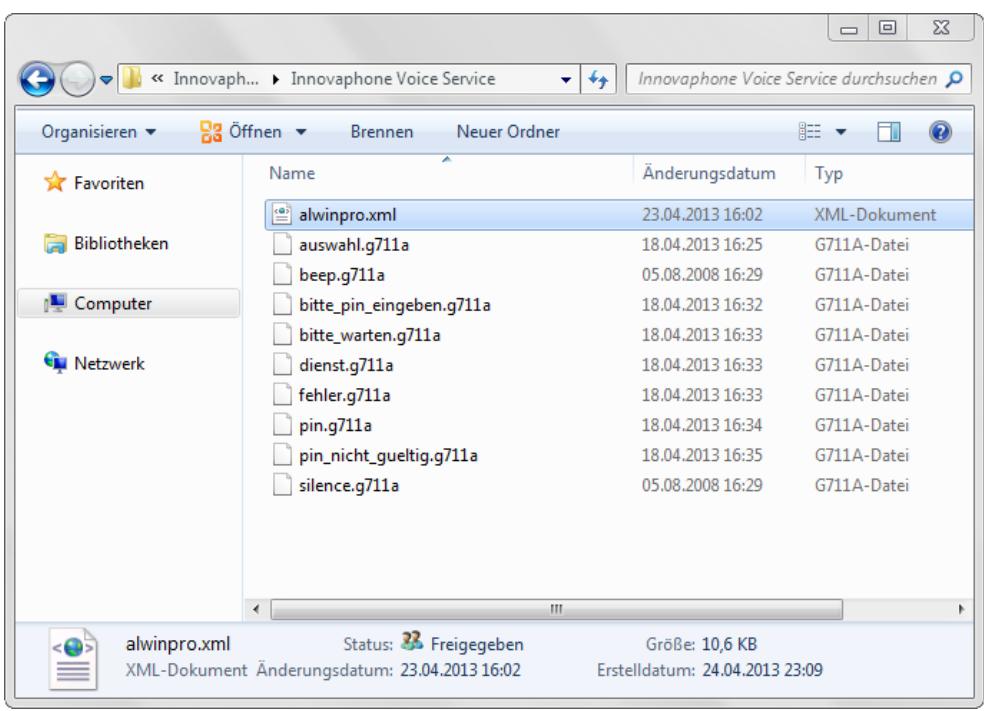

#### *WICHTIG*

Die Datei alwinpro.xml muss vor dem Hochladen zwingend an die aktuellen Gegebenheiten Ihrer Installationsumgebung angepasst werden. Das ist erstens, die feste IP-Adresse von AlwinPro/Anna4 und zweitens, die gewünschte Länge der PIN-Nummern für die Privatkennzeichnung. Öffnen Sie hierzu die Datei alwinpro.xml mit einem Editor und passen Sie die Zeilen wie im nachfolgenden Beispiel beschrieben an:

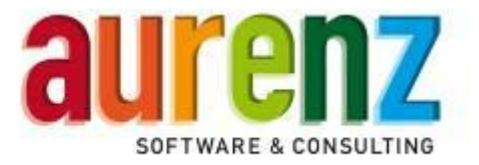

In den markierten Zeilen 11 und 19 wird die IP-Adresse Ihres AlwinPro/Anna4-PCs eingetragen.

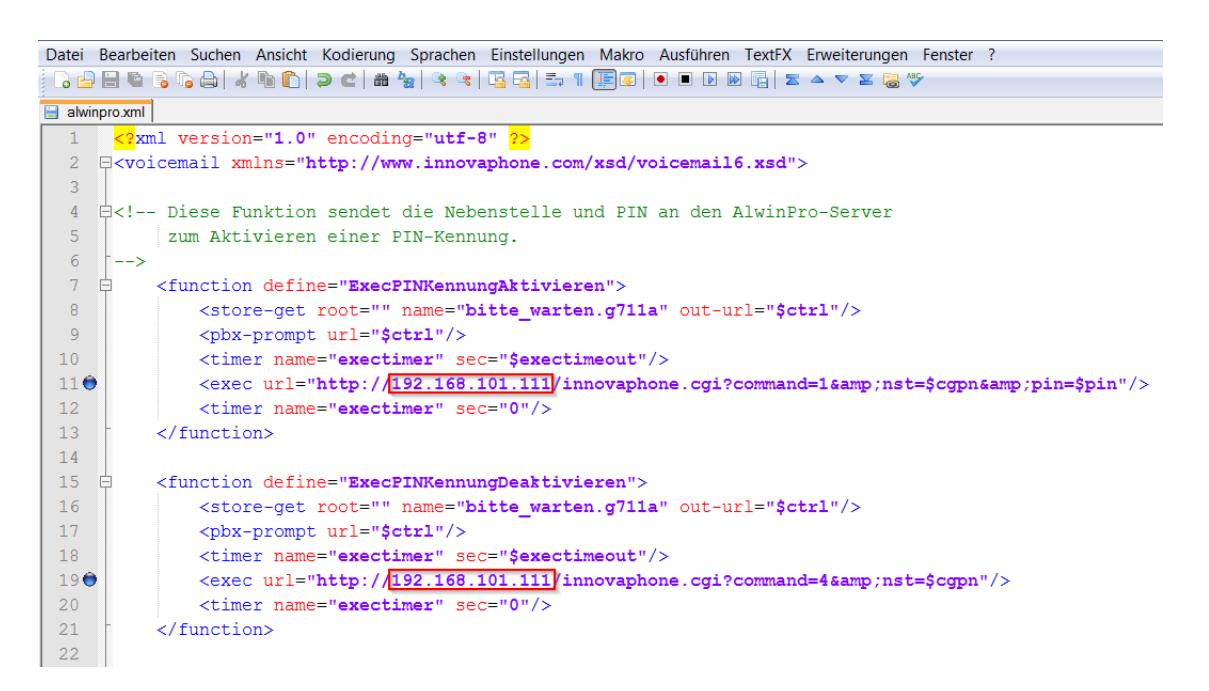

In der Zeile 69 wird die gewünschte PIN-Länge (Bsp. 7stellig) eingestellt.

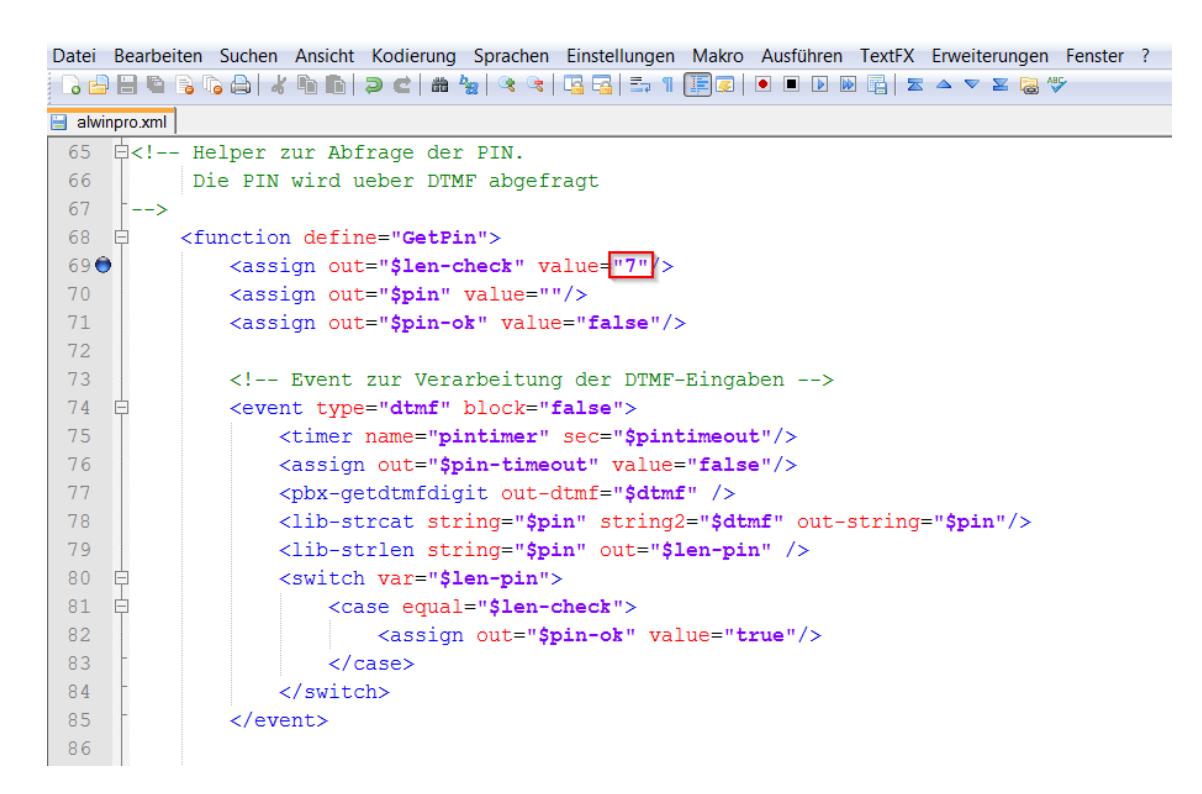

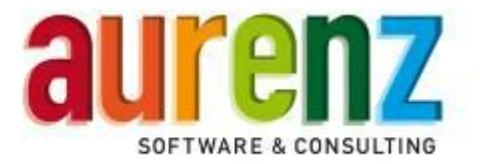

### **4.3 Dateien für den Voice Service auf die PBX hochladen**

Nachdem die Datei alwinpro.xml angepasst wurde, können die Dateien auf die CF-Karte der Innovaphone PBX hochgeladen werden.

- Im BitKinex WebDAV-Client durch Doppelklick auf den neu angelegten Eintrag (Bsp. Ipva) mit der Innovaphone PBX verbinden.
- Unter DRIVE / CF0 ein neues Verzeichnis anlegen (Bsp. alwinpro)
- Die im Verzeichnis *\Innovaphone Voice Service* liegenden Dateien mit der angepassten *alwinpro.xml* in das neu angelegte Verzeichnis *alwinpro* der CF-Karte kopieren.

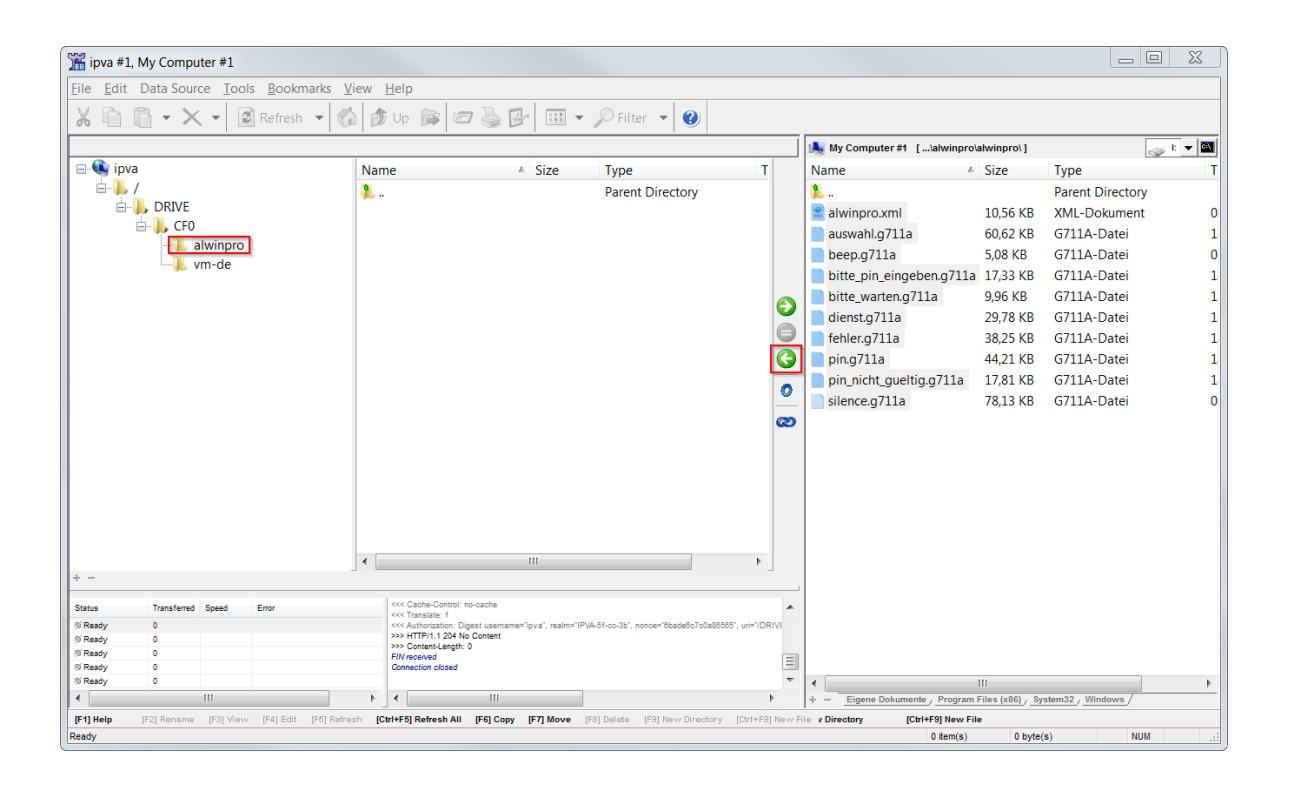

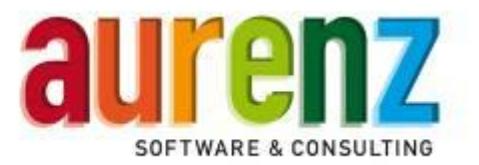

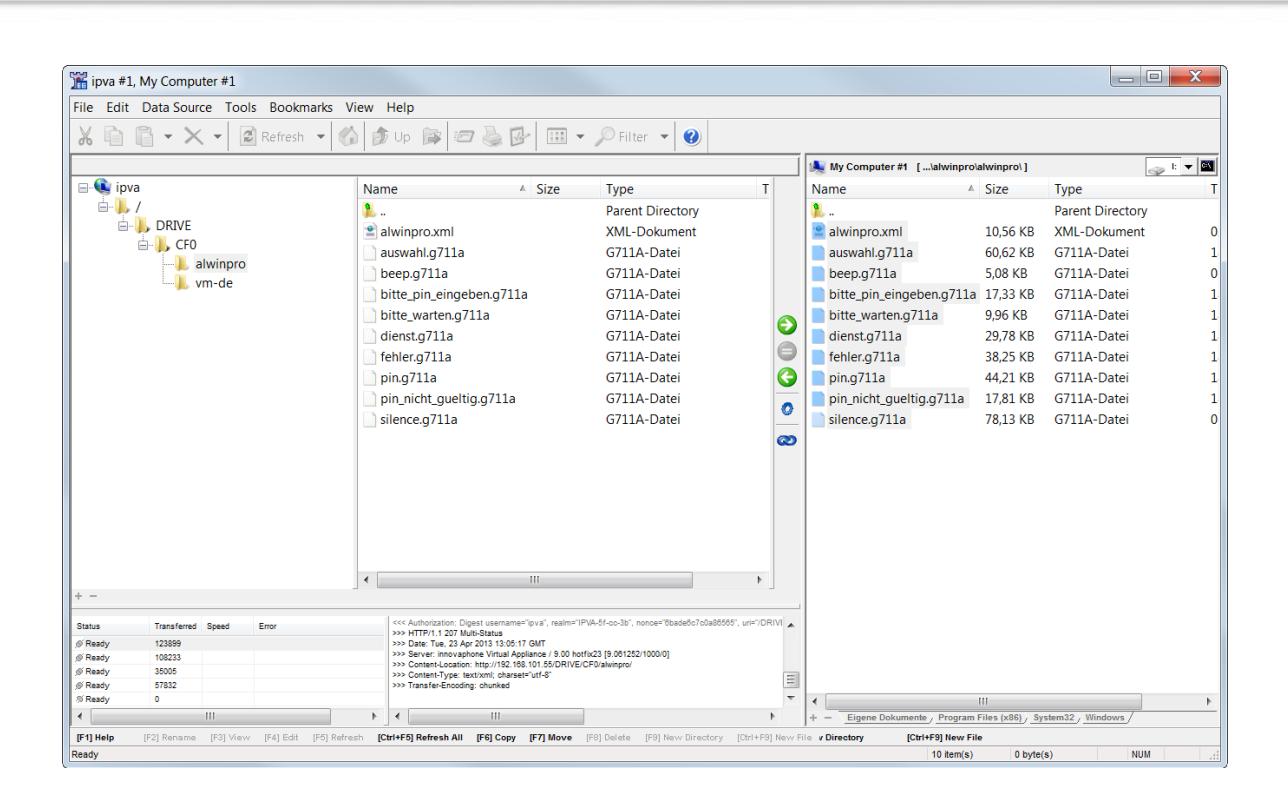

#### **4.4 Kontrolle der Dateien in der Innovaphone PBX**

Überprüfen Sie den erfolgreichen Upload der Dateien auf die CF-Karte der Innovaphone PBX. Unter General / Compact Flash können Sie sich den Inhalt der CF-Karte anzeigen lassen.

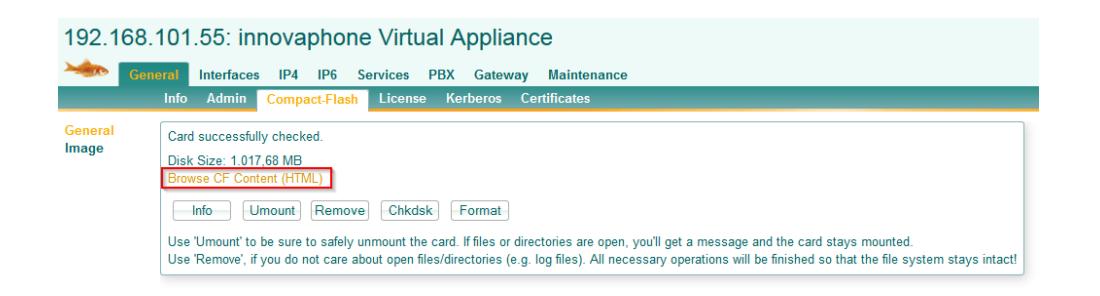

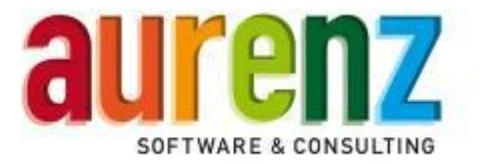

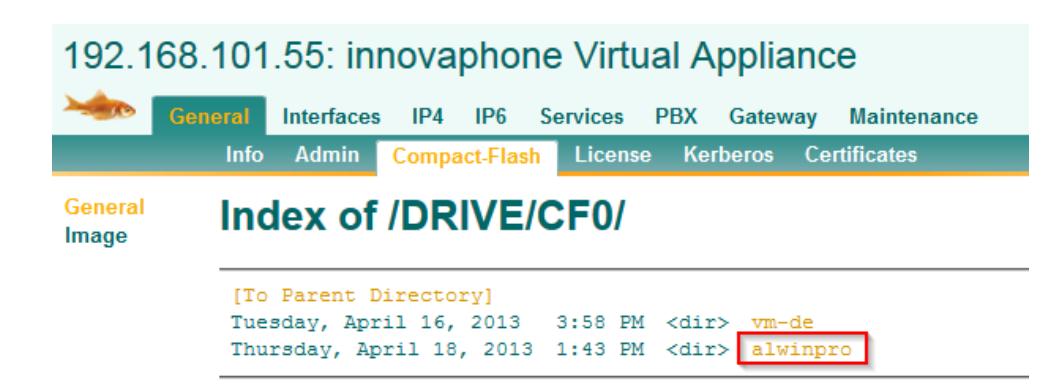

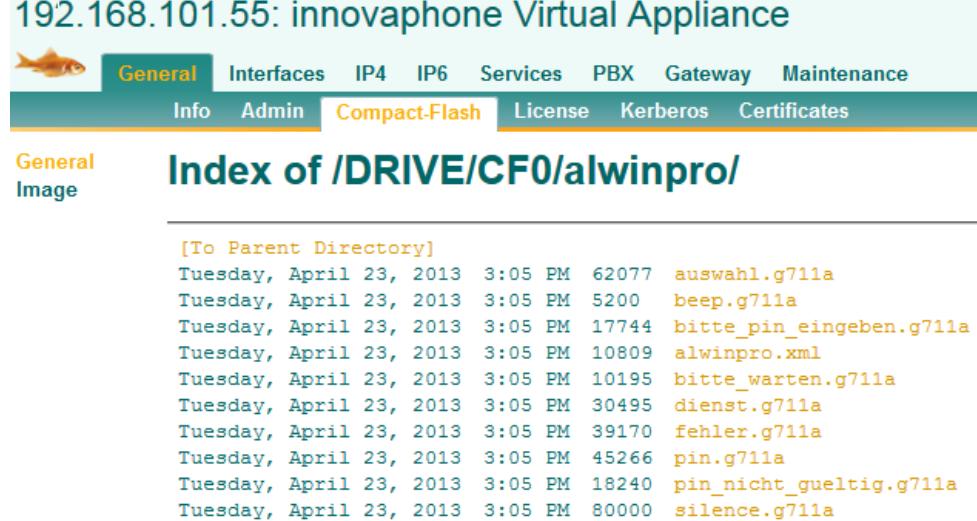

#### 130514\_Anschlussbeschreibung\_Innovaphone\_PBX\_v9hf23.docx Stand 14.05.2013 | © aurenz GmbH **Seite 23 von 38**

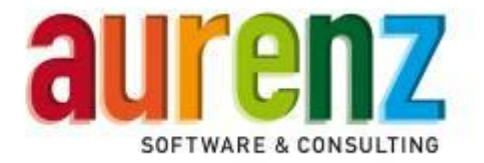

#### **4.5 Ein Voicemail-Objekt auf der PBX einrichten**

Legen Sie unter *PBX / Objects* ein neues Voicemail Objekt an.

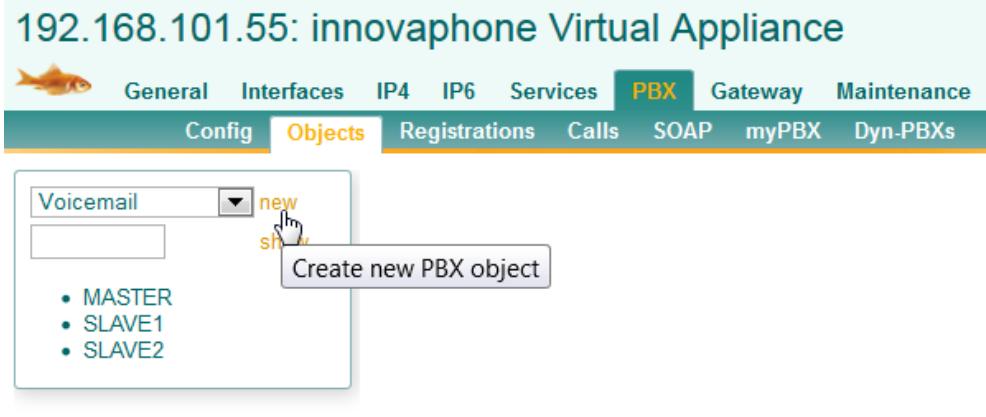

Tragen Sie unter *General* eine Beschreibung sowie *Long Name*, *Name* und *Number* (Bsp. 55) ein.

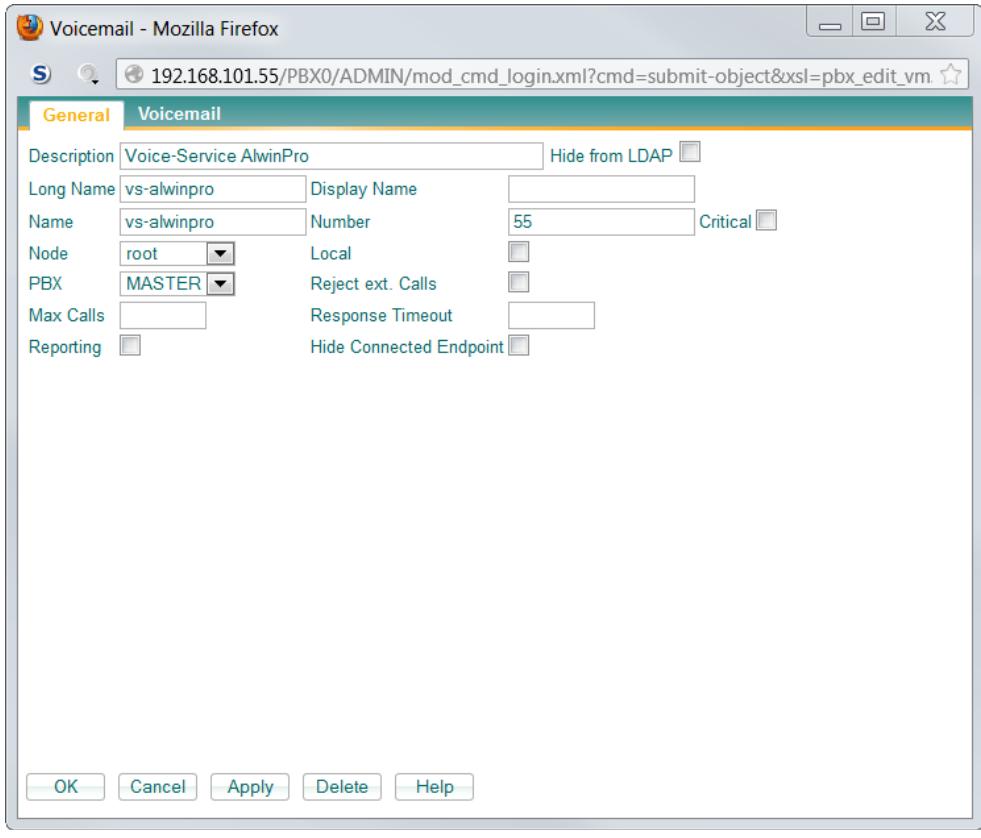

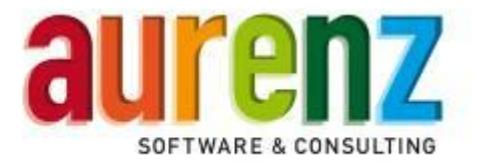

 Unter Voicemail tragen Sie bitte die *Script URL* unter Berücksichtigung des von Ihnen gewählten Verzeichnisnamen auf der CF-Karte ein (Bsp. http://127.0.0.1/DRIVE/CF0/alwinpro/alwinpro.xml).

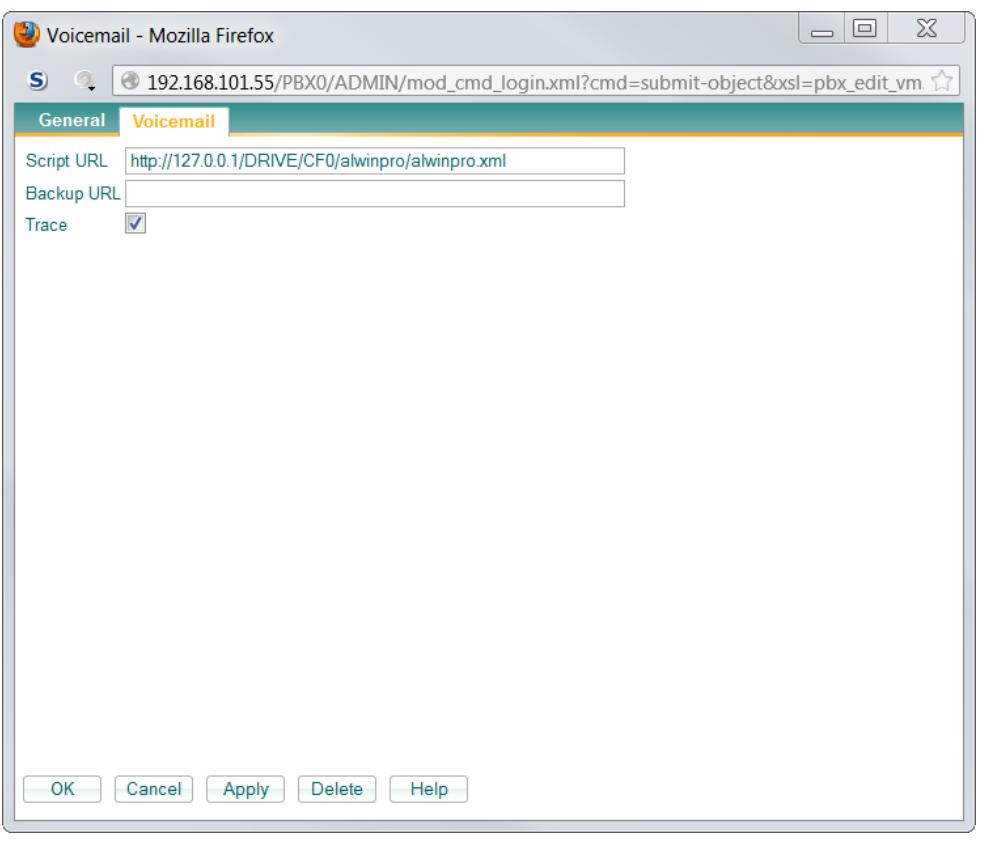

Mit einem Anruf auf die von Ihnen vergebene Rufnummer, können Sie im Anschluss an die Installation von AlwinPro/Anna4 die ordnungsgemäße Funktion des Innovaphone Voice Service testen. Gekennzeichnete Gespräche werden in AlwinPro als PIN-Gespräche ausgewiesen.

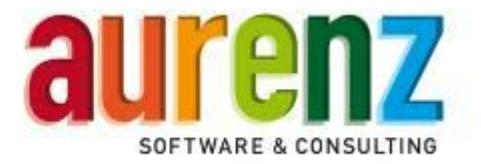

#### **4.6 Einstellungen in Alwinpro für den Voice Service**

Beachten Sie bitte, die Funktionsbeschreibung und Lizenzvoraussetzungen für die Nutzung des Innovaphone Voice Service im Kapitel 3 dieser Dokumentation.

Wählen Sie in den AlwinPro-Grundeinstellungen unter Webzugang / Einstellungen / XML-Services den Innovaphone Voice Service und klicken dann auf Weiter.

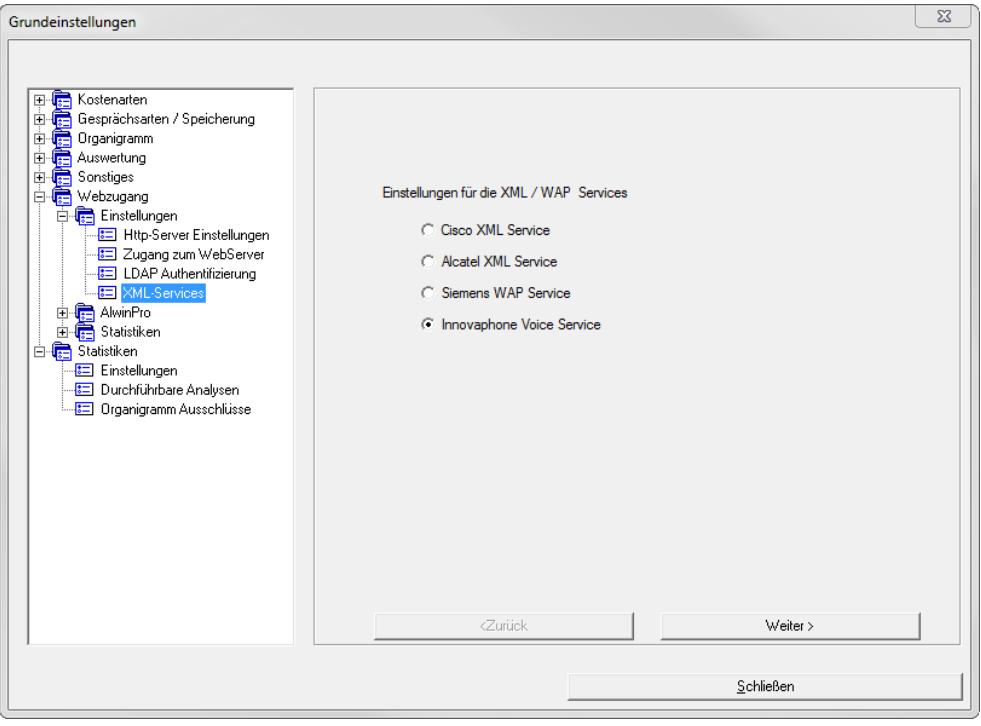

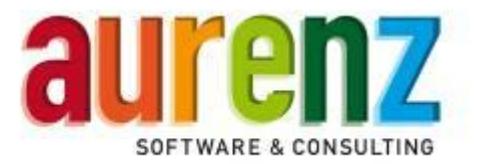

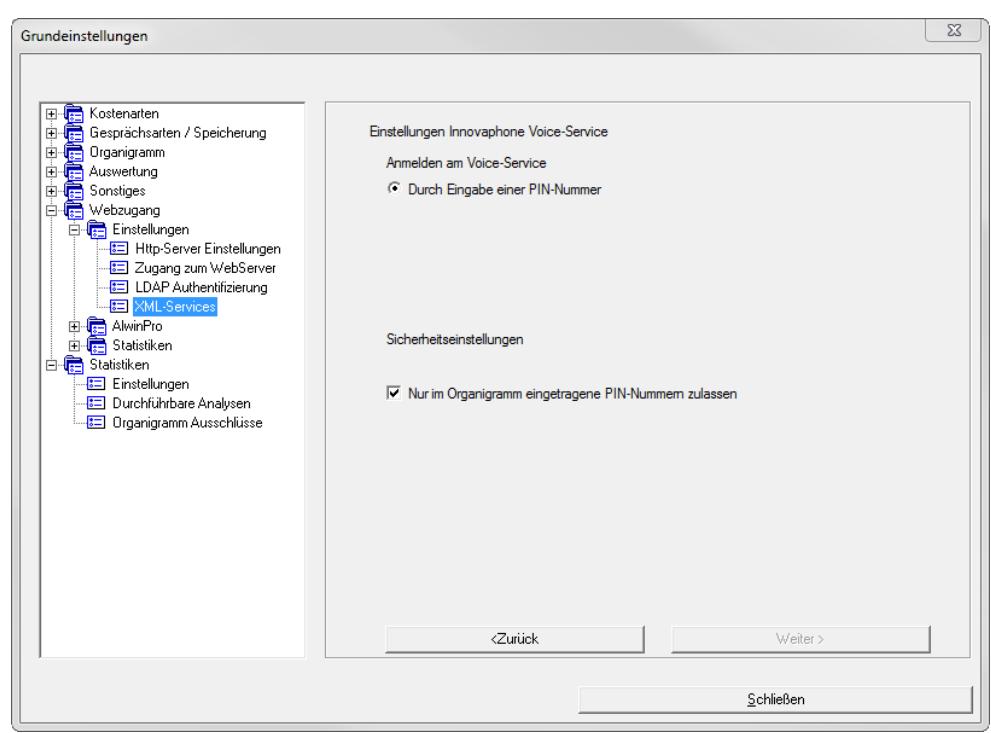

- Unter Sicherheitseinstellungen lässt sich festlegen, dass nur die im AlwinPro-Organigramm eingetragenen PIN- Nummern für die Kennzeichnung verwendet werden dürfen. Bei aktivierter Checkbox kommt bei Verwendung einer unbekannten PIN die Ansage *"Die PIN-Nummer wird nicht akzeptiert".*
- Die Prüfung der PIN auf Zulässigkeit für die anrufende Nebenstelle ist über die *AlwinPro.ini* manuell aktivierbar. D.h. mit durch setzen eines Ini-Keys wird eine PIN nur akzeptiert, wenn sie beim anrufenden Teilnehmer eingetragen ist.

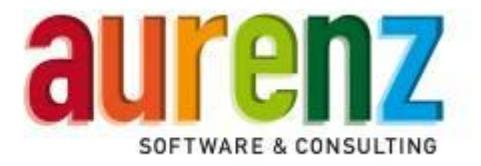

# **5 Anschaltung von AlwinPro/Anna4 über Ethernet**

#### **5.1 Installation der Software AlwinPro/Anna4**

- Für Standardinstallationen können Default Einstellungen des Installationsassistenten übernommen werden. Folgen Sie den Anweisungen des Assistenten.
- Die Installation kann über die Installations-CD mit setup.exe gestartet werden falls die Installationsroutine nicht automatisch nach einlegen der CD startet.

Starten Sie das Setup von der AlwinPro/Anna4 CD und folgen Sie den angezeigten Hinweisen der Installationsroutine. Nach der Installation werden sie gefragt ob Sie die Anbindung an das Telefonsystem sofort oder später installieren möchten, wählen sie "Jetzt installieren" und führen sie die folgenden Schritte aus (alle Einstellungen lasen sich später über die Konfigurationsoberfläche abändern oder ergänzen).

#### **5.2 Auswahl des Telefonsystems**

Bei Auswahl der Datenquelle stellen Sie den Hersteller Innovaphone, Typ PBX-CDR und die Anschlussart Innovaphone-PBX ein.

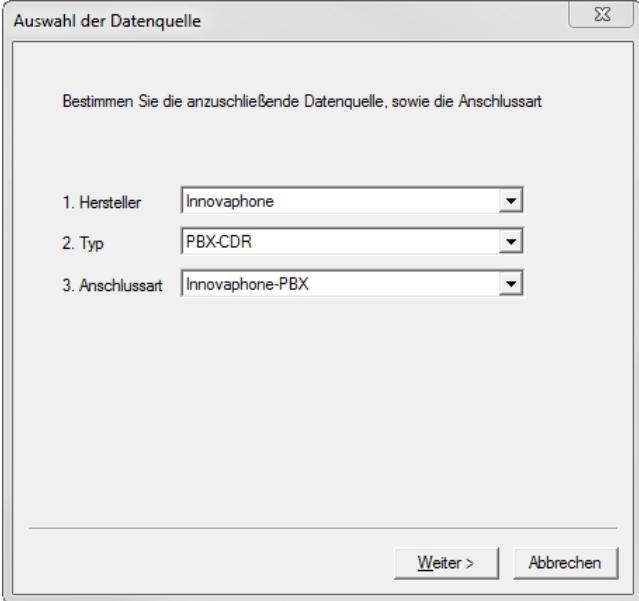

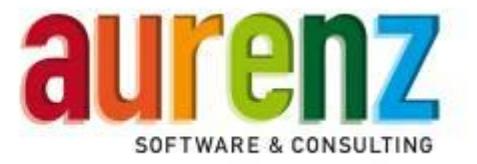

#### **5.3 Einstellen der Parameter**

Wichtig ist die Einstellung des Standortes des TK-Systems. Die Datenquelle kann mit einer eigenen Bezeichnung gespeichert werden.

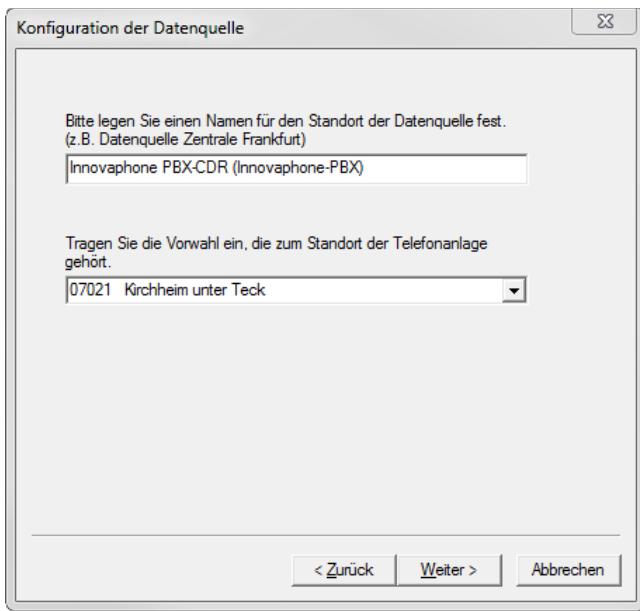

Sie können sich die vorliegende Dokumentation anzeigen lassen.

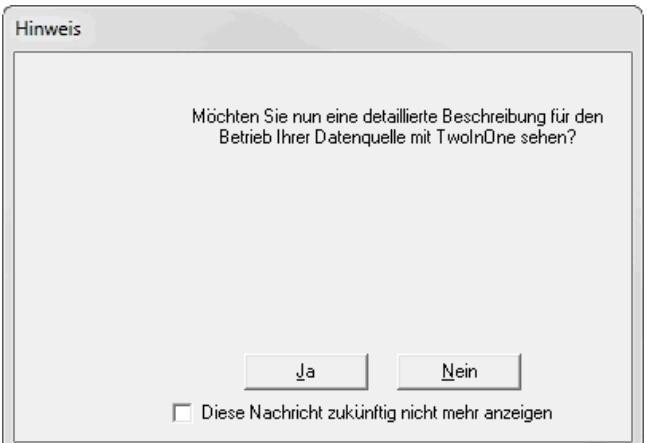

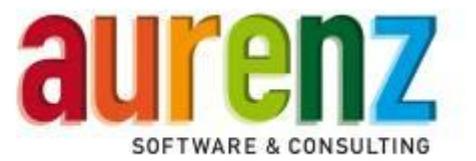

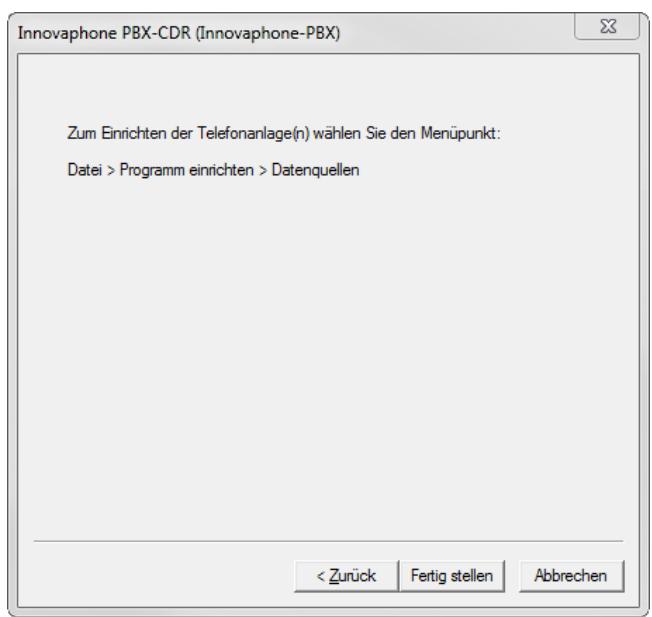

 Weitere wichtige Einstellungen zur Anbindung von AlwinPro/Anna4 an die Innovaphone PBX v9 erfolgen über die Konfigurationsoberfläche wie im folgenden Kapitel beschrieben.

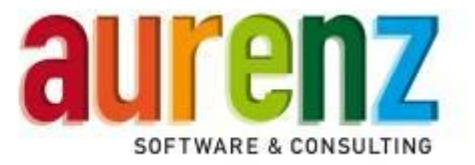

### **6 Einstellen der Datenaufnahme über die Konfigurationsoberfläche**

Starten Sie die AlwinPro/Anna4 Datenaufnahme und loggen Sie sich ein. Über den Menüpunkt *Telefonanlage* / *Einstellen* legen Sie das genutzte Telefonsystem fest. Sofern dies nicht bereits während der Installation von AlwinPro geschehen ist, wählen Sie auf der linken Seite *Neu* und führen die in Kapitel 3.2 und 3.3 beschriebenen Schritte durch.

#### **6.1 Registerkarte "Allgemein"**

Diese Registerkarte ermöglicht die Eingabe einer kundenspezifischen Bezeichnung für die Innovaphone PBX, die zugeordnete Datenaufnahme ist vorbelegt und muss nicht geändert werden.

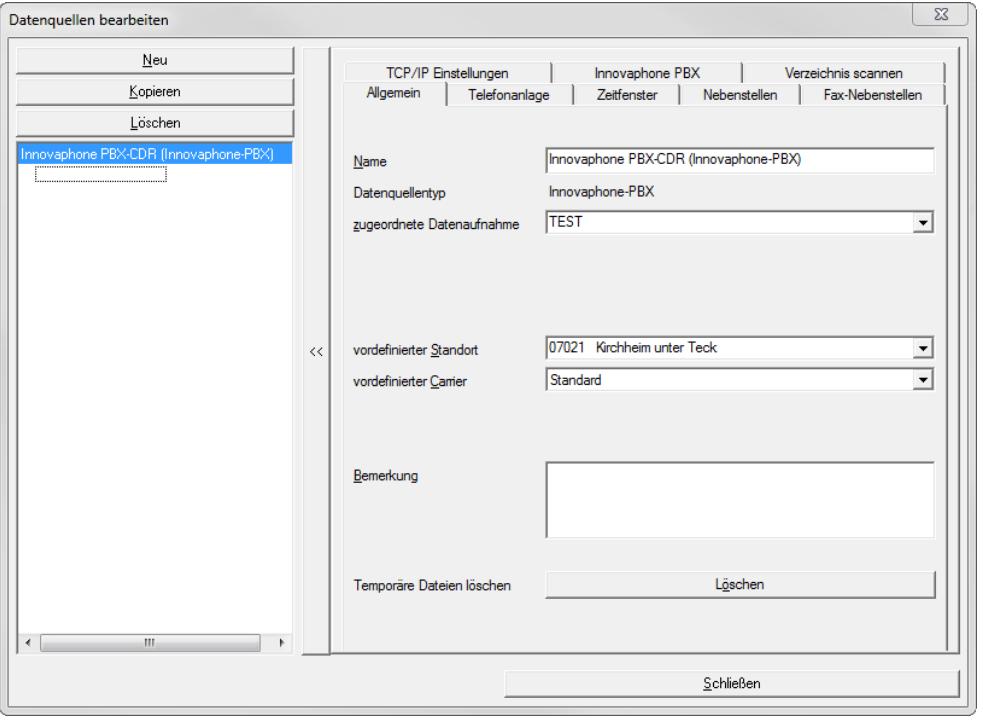

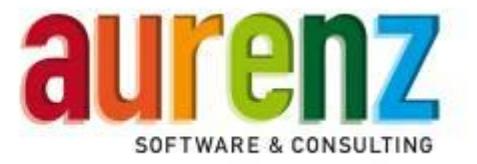

#### **6.2** Registerkarte "Telefonanlage"

Diese Registerkarte dient der Festlegung des Standortes des Telefonsystems sowie des genutzten Netzanbieters, welcher zur Preisberechnung der einzelnen Telefonate herangezogen wird.

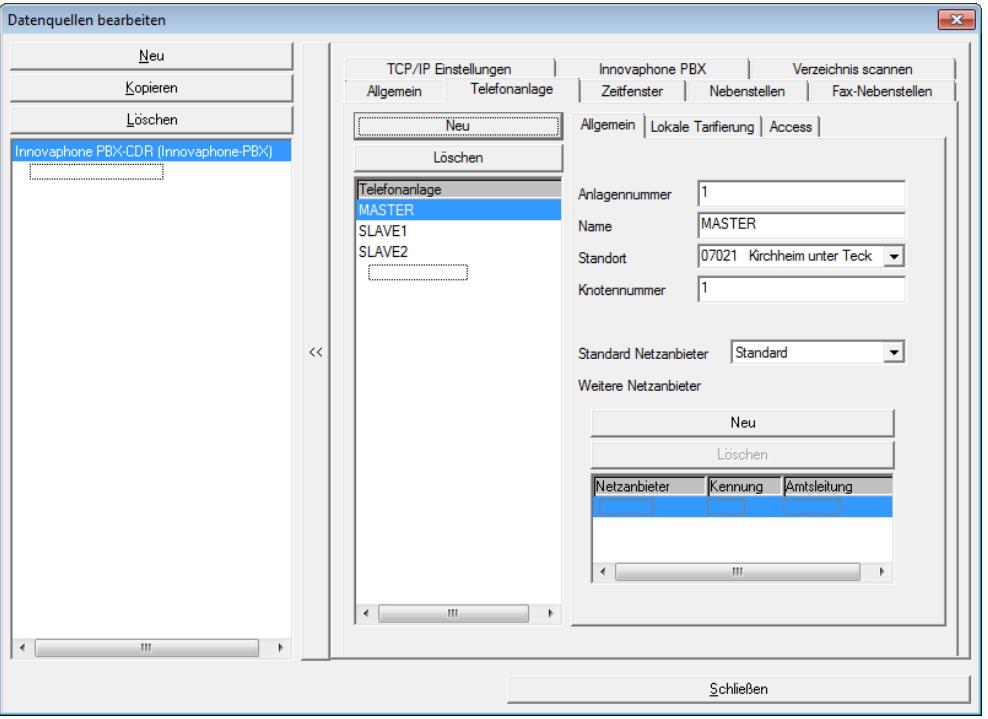

#### *BITTE BEACHTEN*

- Mit dem Button *Neu* legen Sie für jede Innovaphone PBX (Vernetzung), die einen eigenen Eintrag mit fortlaufender Anlagen- und Knotennummer sowie Name, Standort und Standard Netzanbieter an. Beachten Sie bitte, dass den Knotennummern unter dem Reiter *Innovaphone PBX* als Bezeichnung der zugehörige *PBX Name* der Innovaphone PBX zugewiesen wird.
- Die Einstellungen des genutzten Netzanbieters erfolgt in der AlwinPro Auswertung unter *Datei / Programm einrichten / Netzanbieter*. Weiterführende Beschreibungen finden Sie im Handbuch von AlwinPro/Anna4.
- Der Reiter *Lokale Tarifierung* erscheint nur, wenn Sie in den Grundeinstellungen von AlwinPro die Speicherung interner Gespräche und/ oder Netzinterner Gespräche aktiviert haben.
- Die Einstellungen im Reiter *Access* haben für die Innovaphone PBX keine Bewandtnis.

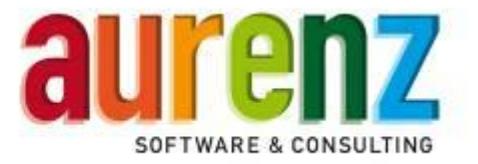

### **6.3 Registerkarte "Zeitfenster"**

Über diese Registerkarte legen Sie fest, an welchen Wochentagen und zu welchen Zeiten die CDRs in AlwinPro/Anna4 übertragen werden.

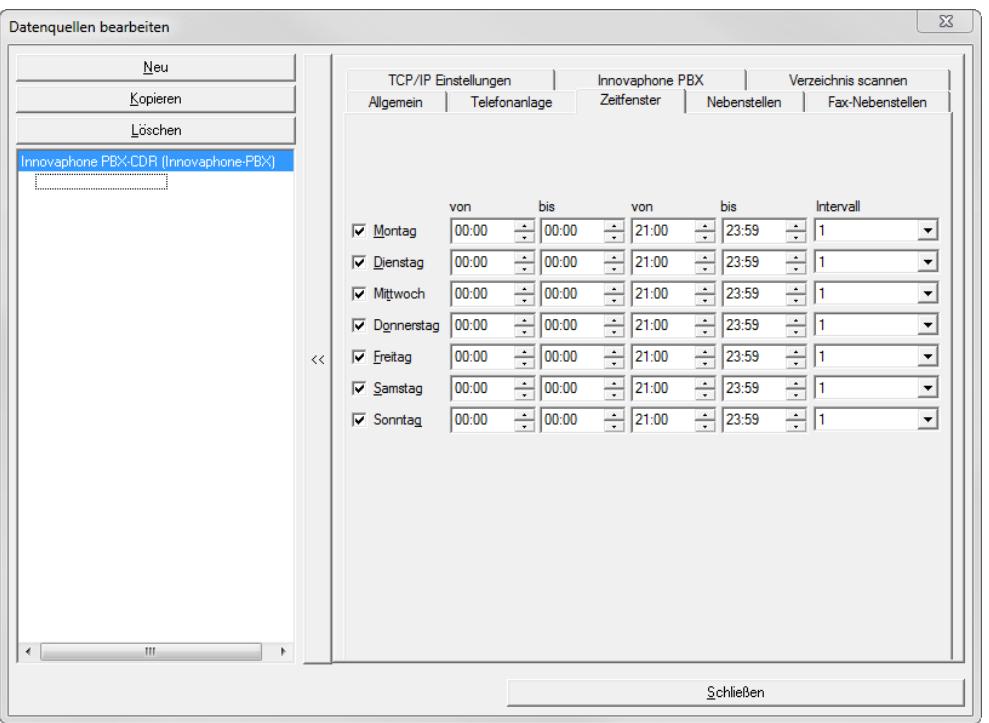

- Die CDRs werden von der Innovaphone PBX im Unterverzeichnis *\FTP\InnovaphonePBX* abgelegt. Dies gilt auch für vernetzte Umgebungen, bei denen von mehreren VoIP-Gateways Daten geliefert werden können.
- Das Intervall kann z.B. von 00:00 bis 23:59 auf "Standverbindung" eingestellt werden. In diesem Fall werden CDRs, die im Unterverzeichnis *\FTP\InnovaphonePBX* abgelegt werden, sofort verarbeitet.

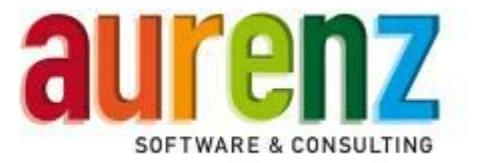

### **6.4** Registerkarte "TCP/IP Einstellungen"

Auf dieser Registerkarte legen Sie die IP-Adresse fest, über die die Telefonanlage AlwinPro/Anna4 mit dem http- oder https Protokoll erreicht. Der Port für den http Zugang ist auf 81 und für den https Zugang auf 443 einzustellen.

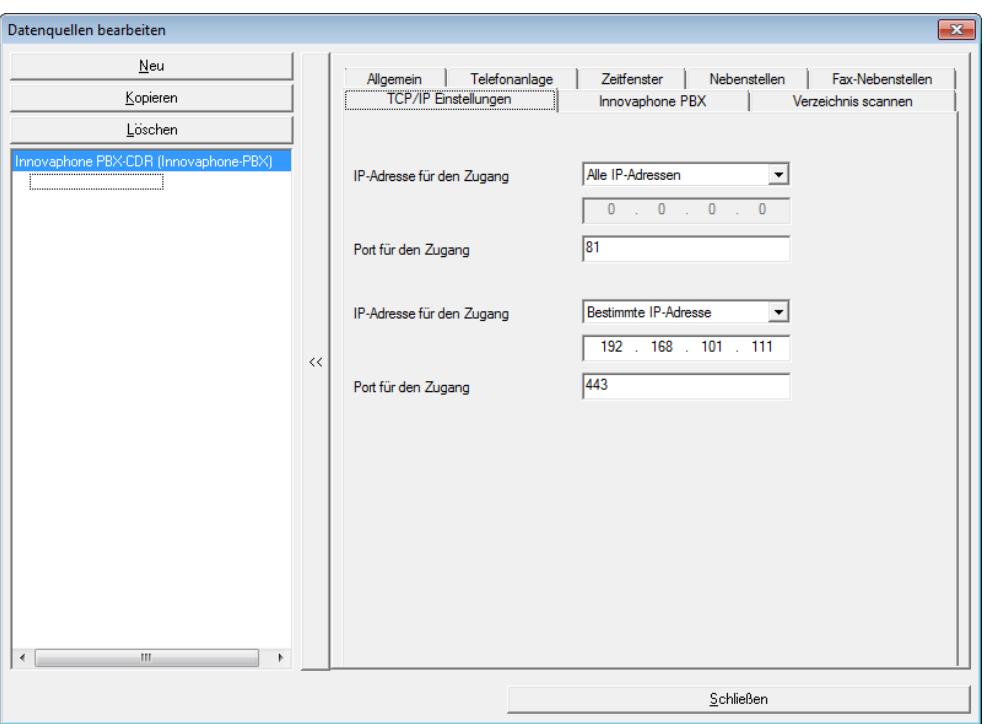

Beachten Sie für die Nutzung von https bitte das Kapitel 2.1.2

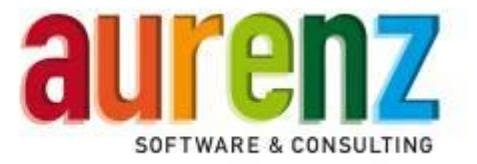

# **6.5** Registerkarte "Innovaphone PBX"

Für die korrekte Verarbeitung der CDRs aus der Innovaphone PBX werden speziellen Parameter eingetragen. Die hier gezeigten Werte sind Beispieleinstellungen.

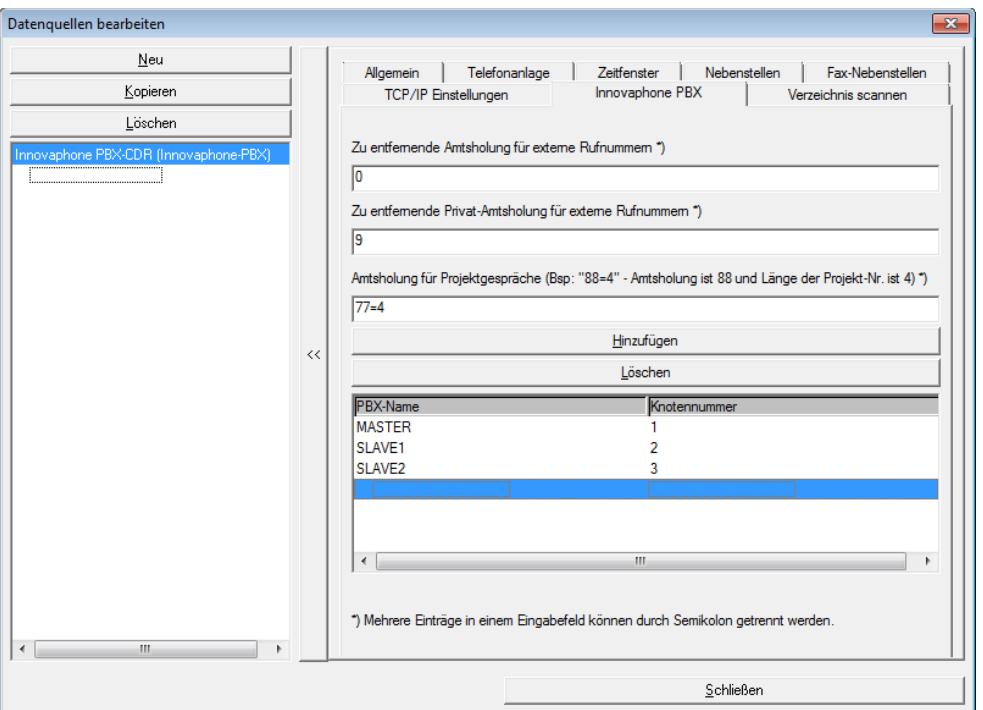

- Zu entfernende Amtsholung für externe Rufnummern: Hier sind alle benutzten Amtskennziffern für Dienstgespräche einzutragen.
- Zu entfernende Privat-Amtsholung für externe Rufnummern: Hier sind alle ggf. benutzten Amtskennziffern für Privatgespräche einzutragen
- **Amtsholung für Projektgespräche:**

Falls in der PBX unter *Gateways / Routes* feste Projektnummern eingetragen sind, müssen Amtskennziffer für Projektgespräche und die (feste) Länge der folgenden Projektkennziffer an dieser Stelle eingetragen werden. Dies ist Voraussetzung zur korrekten Erkennung als Projektgespräch und Tarifierung anhand der gewählten Rufnummer (Bsp. 77471107021738880).

#### *ACHTUNG*

Die Amtsholung für Projektgespräche darf niemals gleich der Amtsholung für Dienst- und Privatgespräche sein!

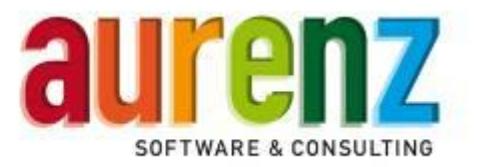

 Bei Nutzung dieser Variante zur Kennzeichnung von Projektgesprächen werden Projektkennziffern in der Innovaphone PBX unter Gateway/Routes eingetragen und dem Datensatz entnommen:

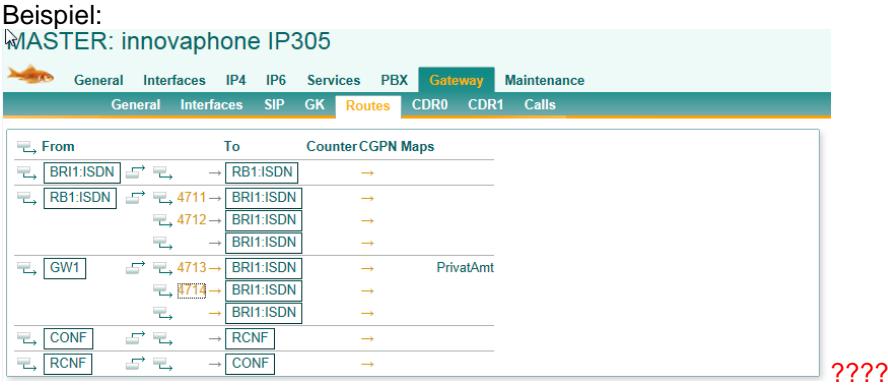

### **6.6** Registerkarte "Verzeichnis scannen"

Es wird der Pfad zu dem Verzeichnis eingetragen, in das die Innovaphone PBX die CDRs speichert. Der Pfadname ist durch die Wahl der Datenquelle vorbelegt.

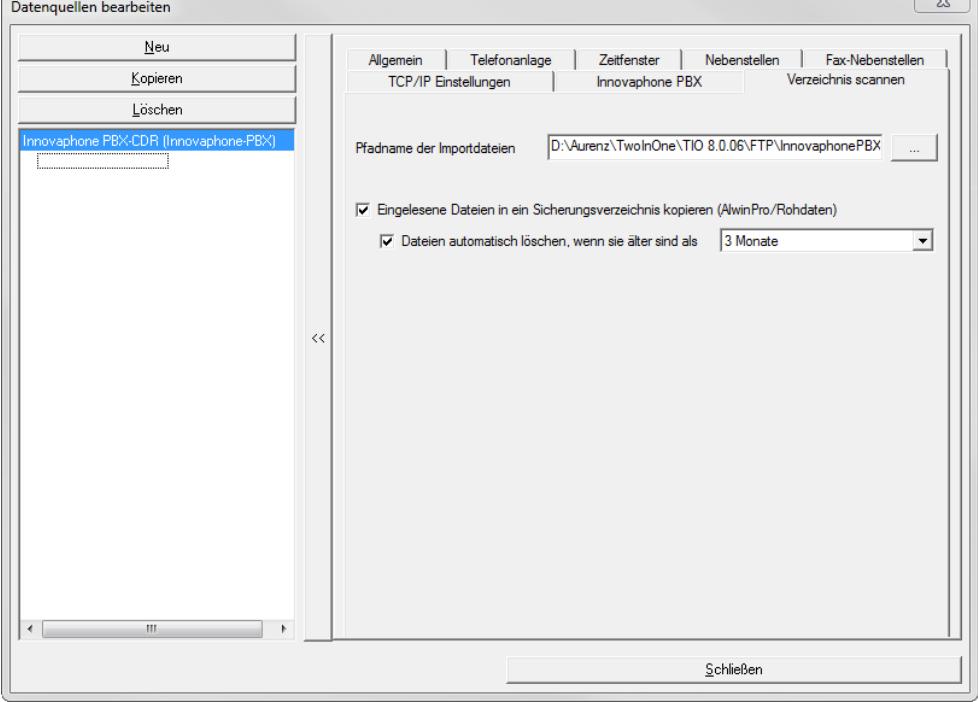

● Von AlwinPro/Anna4 verarbeitete Datensätze können bei Bedarf in einem Unterverzeichnis\ Rohdaten abgelegt werden. Die Speicherung dieser Rohdaten lässt sich mit einer automatischen Löschung für Daten älter 1-12 Monate verknüpfen.

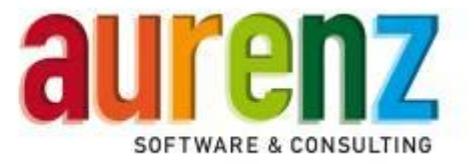

#### **6.7** Registerkarte "Nebenstellen"

Hier kann die Option zur Einstellung von Nebenstellen, welche zur Gesprächsverarbeitung herangezogen werden sollen, vorgenommen werden.

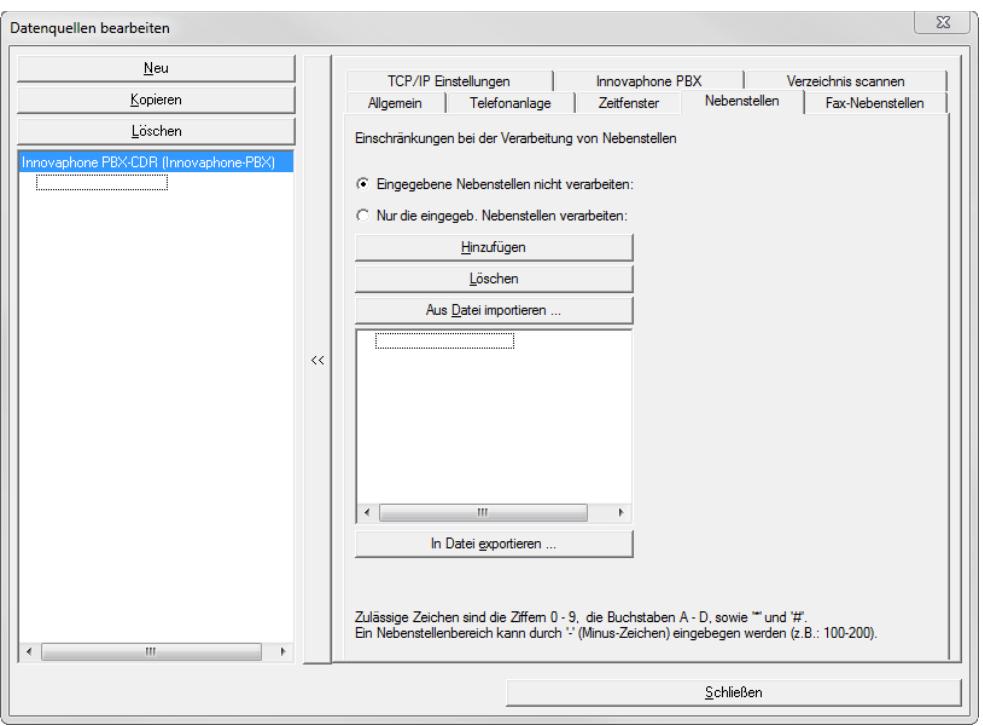

# **6.8 Registerkarte "Fax-Nebenstellen"** *(Optional)*

Bei Nutzung der Option Faxnebenstellen wird hier der/die Präfix(e) der Faxboxen eingetragen.

Datenquellen bearbeiten

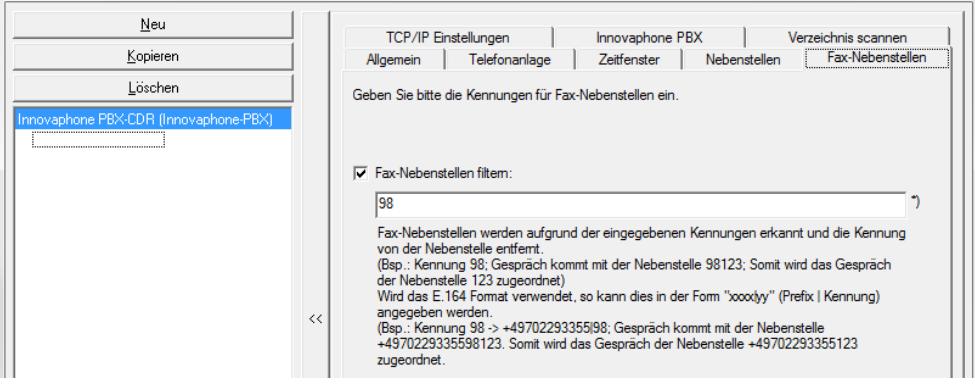

Beispiel: Nebenstelle Müller = 115 / Faxbox Müller = 98115

*ACHTUNG* Dieses Merkmal wird nicht von allen TK-Anlagen unterstützt!

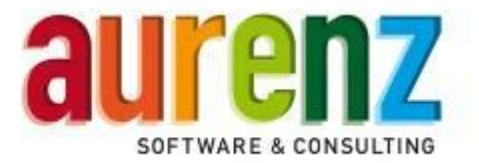

#### **7 Test der Installation**

Starten Sie die AlwinPro/Anna4 Datenaufnahme und öffnen Sie durch den Menüpunkt Telefonanlagen / Übersicht das Datenquellenübersichtsfenster. Markieren Sie Ihr Telefonsystem und wählen Sie nun den Menüpunkt Telefonanlagen / Datensatzmonitor. Führen Sie einige Testgespräche über die Innovaphone PBX und rufen die Daten je nach Einstellung der Datenquelle im Reiter "Zeitfenster" in der Datenquelleübersicht mittels "Sofort verbinden" manuell ab. Sie können die Übertragung mittels der beiden Monitorfenster überprüfen. Im Fenster Übersichtsmonitor wird die Übertragung der Daten angezeigt und im Fenster Datensatzmonitor deren Interpretation. Der Datensatzmonitor solle nach Abschluss der Tests geschlossen werden.

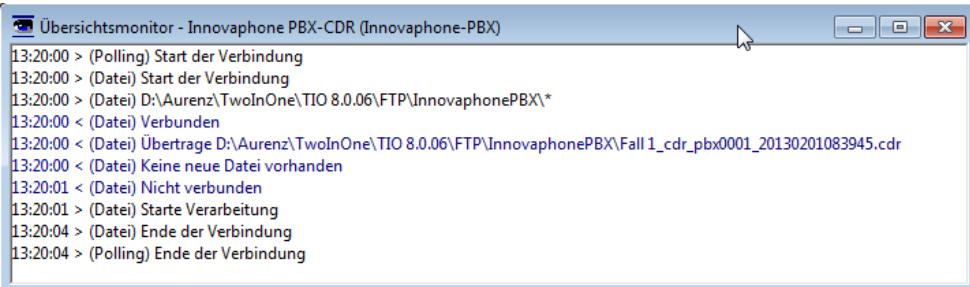

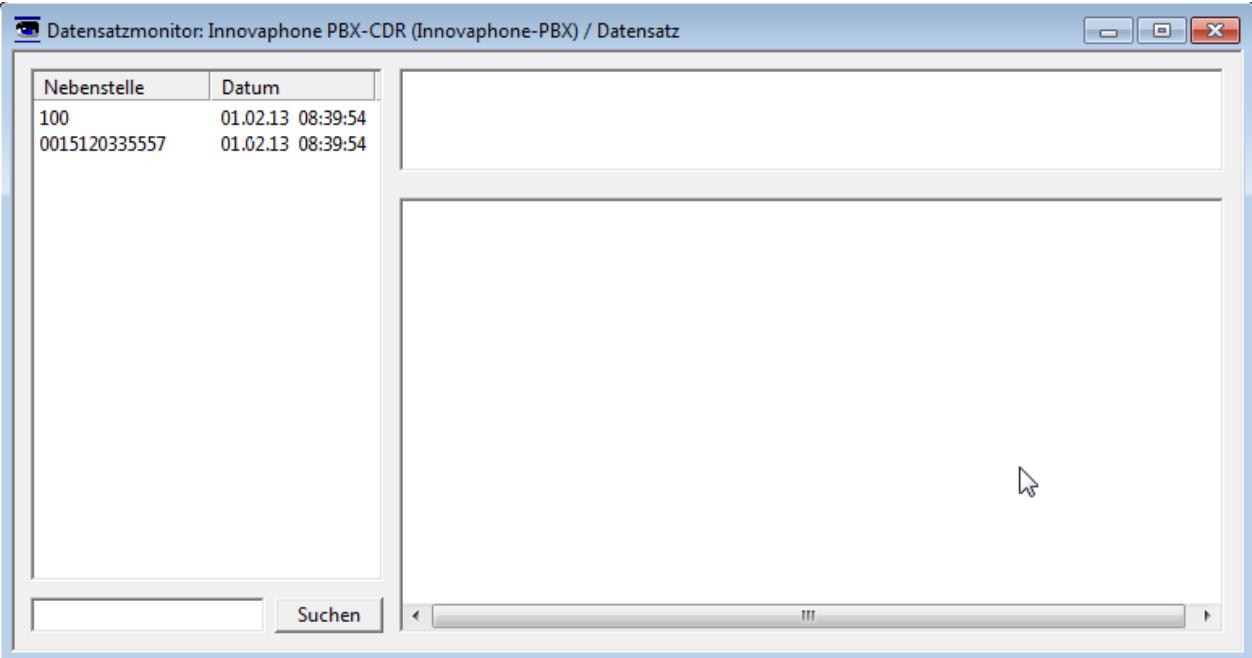